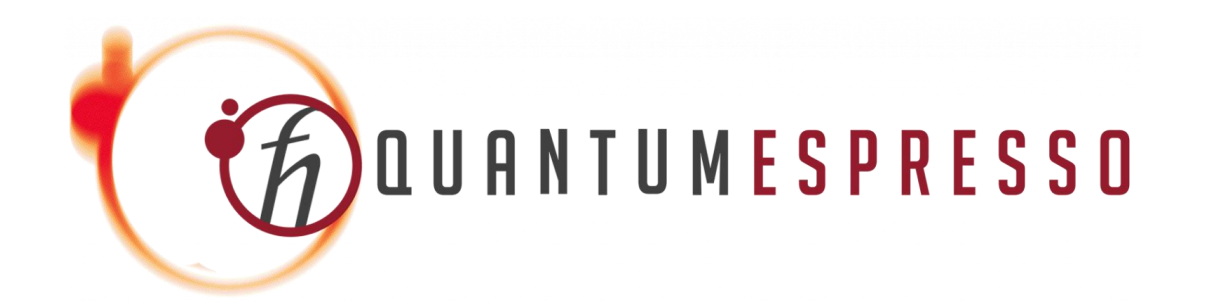

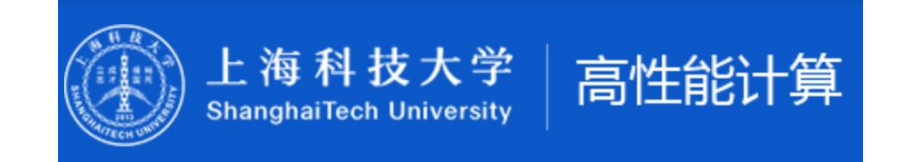

# **Quantum Espresso基础使用简介**

**高性能助管 :谢天烨 2023/11/30**

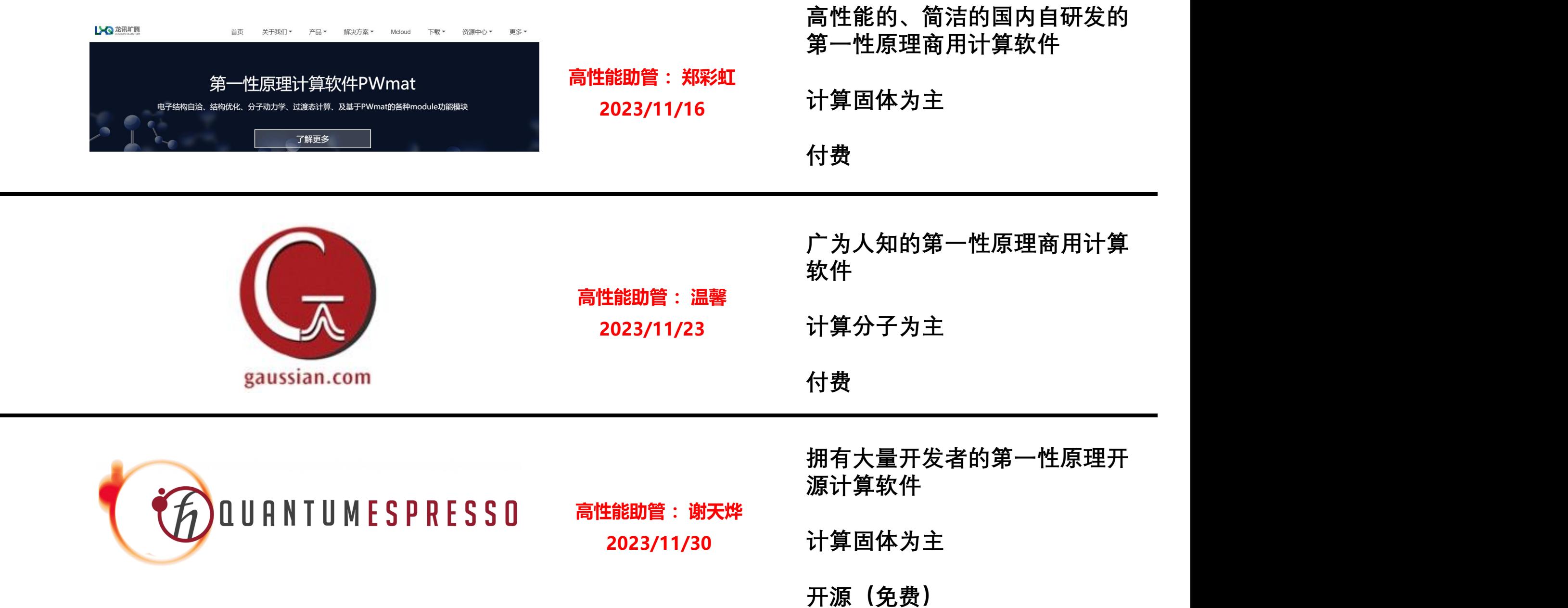

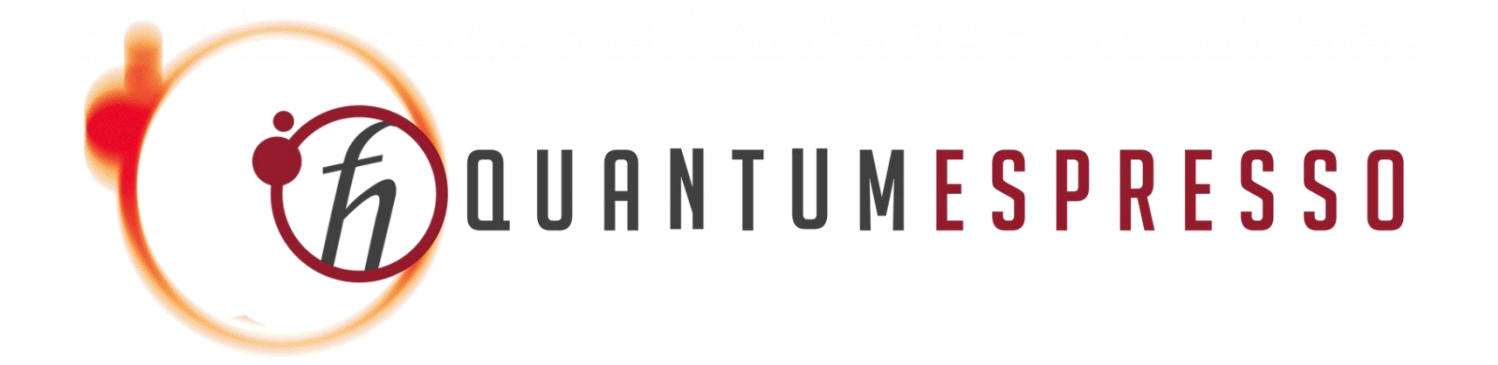

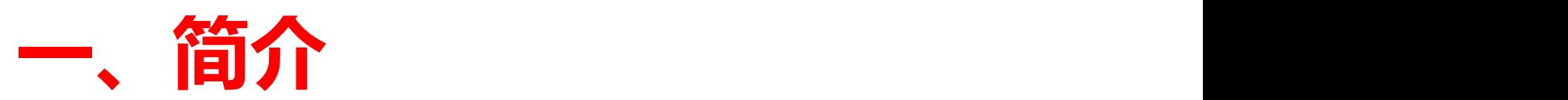

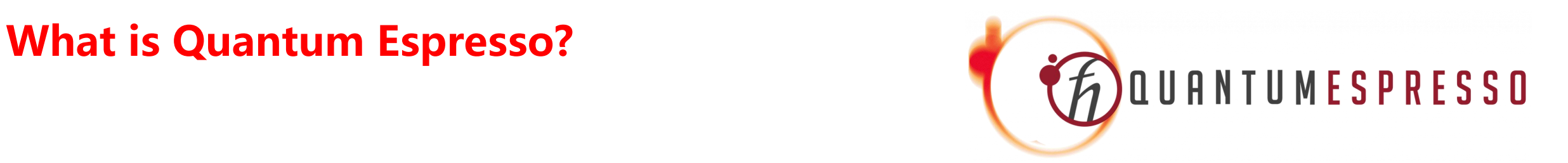

**1. 高效&开源(免费!)的物理材料模拟软件包**

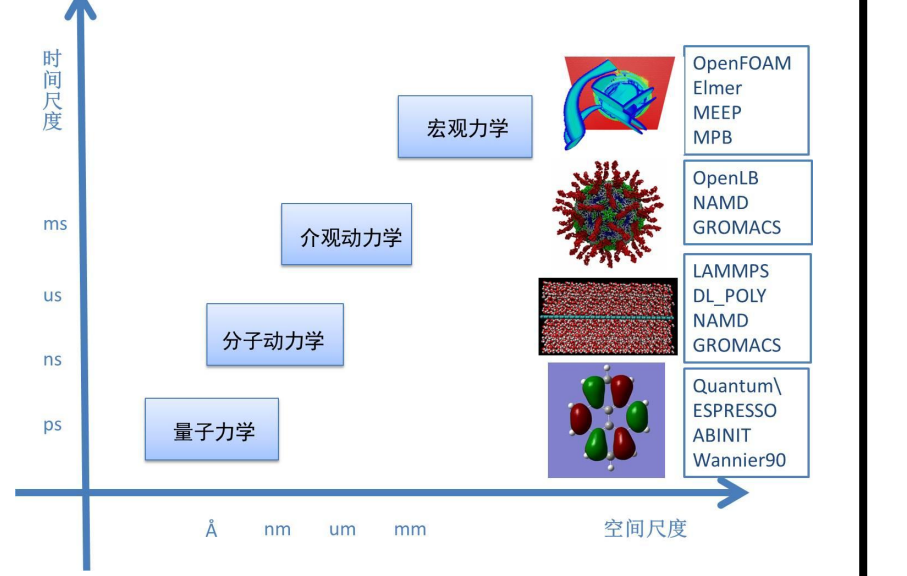

**2. 使用量子力学方法进行纳米尺度体系的模拟 (~1000电子)**

**3. 基于密度泛函理论(DFT)计算材料电子性质**

**4. 主要使用赝势(Pseudopotentials)和平面波 基组(Plane Waves)作为其主要计算方法**

**5. 拥有大量开源计算模块:溶剂化模型environ等**

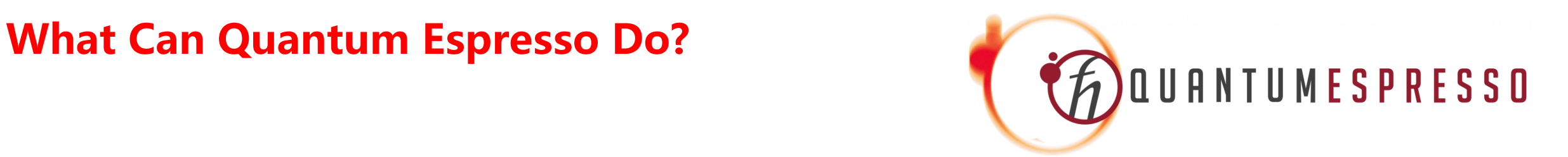

**1.晶体结构计算**

**2.电子性质计算: 能带,态密度**

**3. 分子动力学计算**

**4. 光谱性质计算**

**5. 量子输运等其他计算**

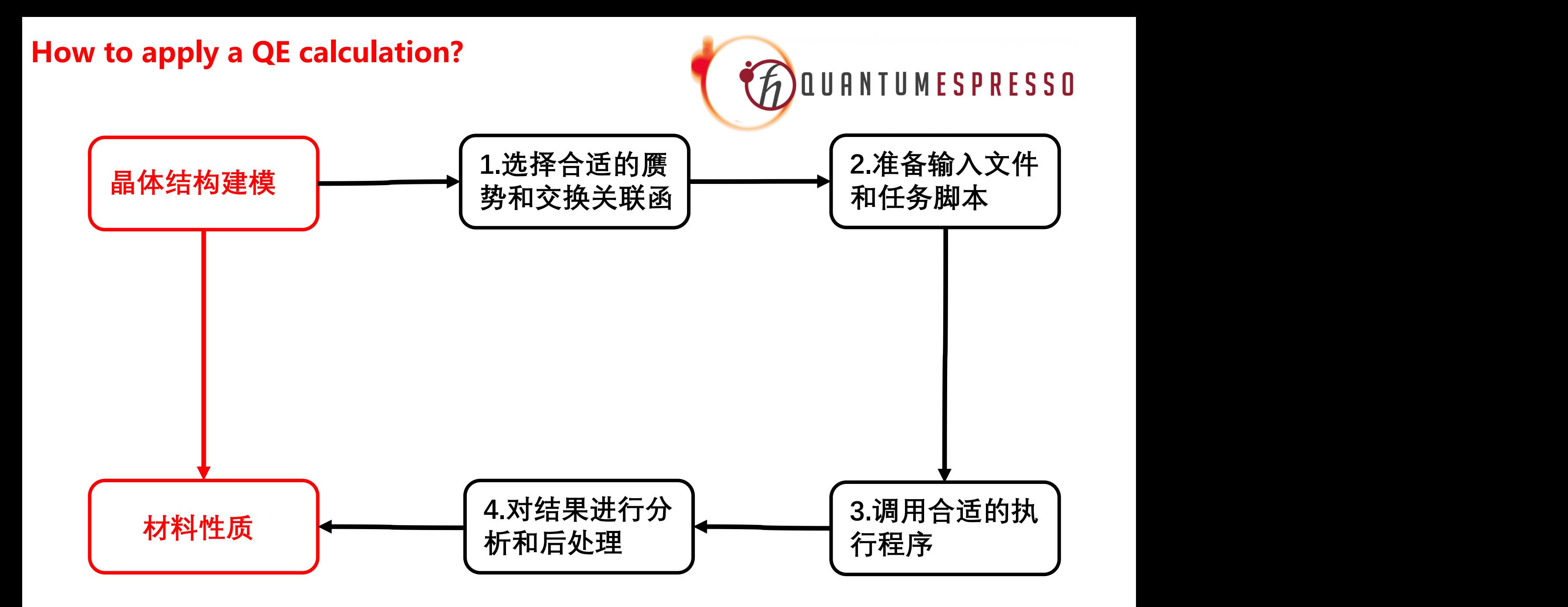

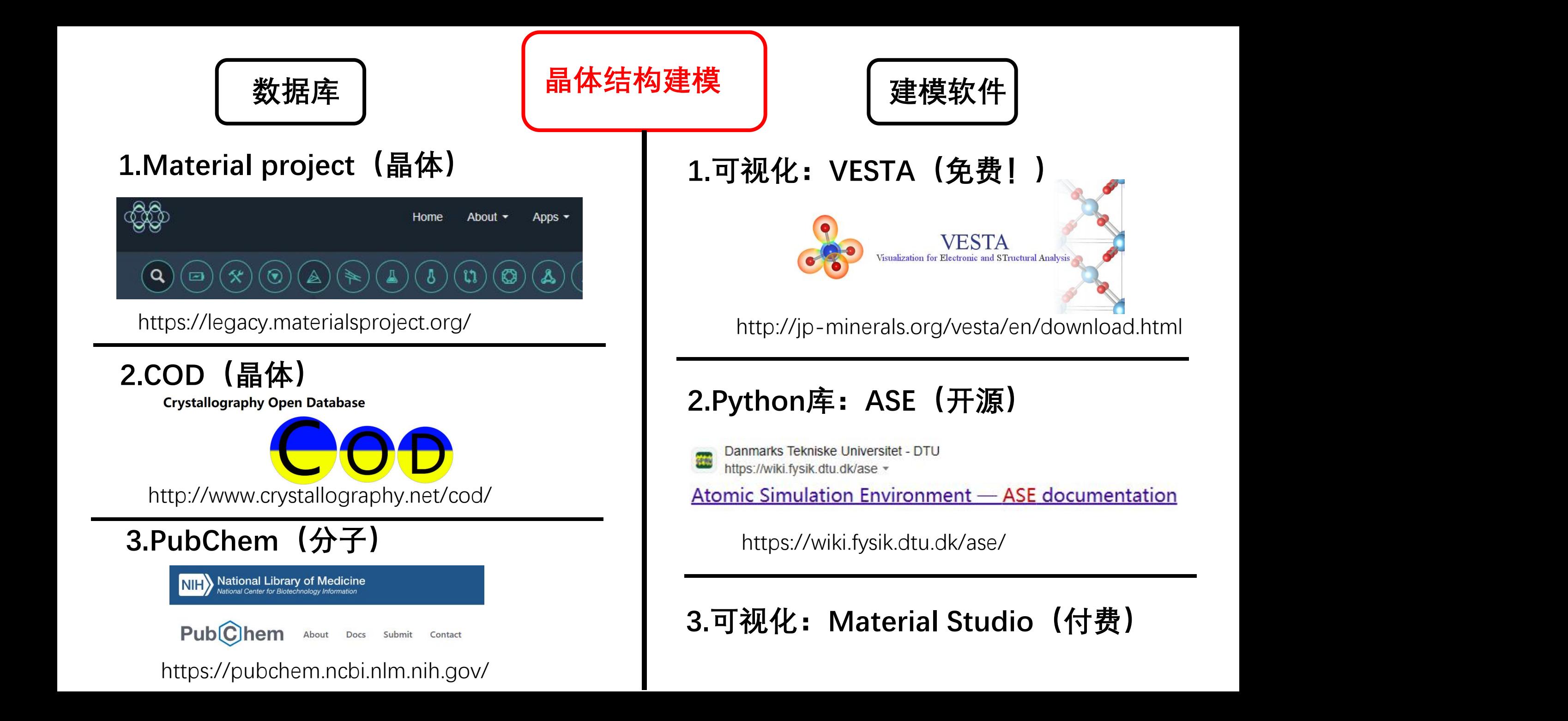

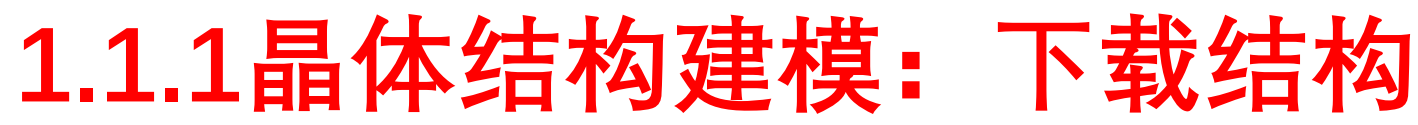

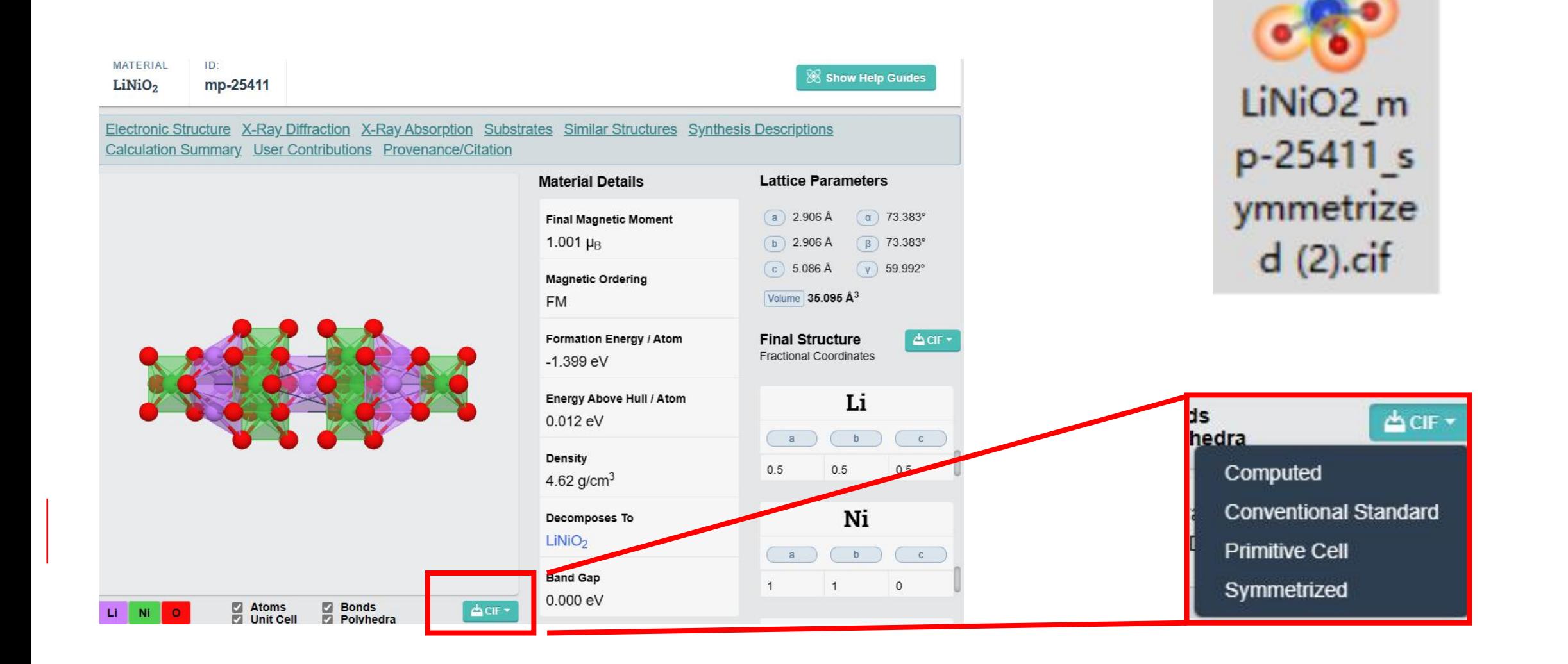

# **1.1.2晶体结构建模:编辑结构**

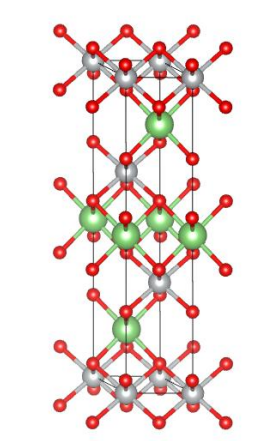

### **1.转化成.vasp格式: File-Export Data-.vasp格式**

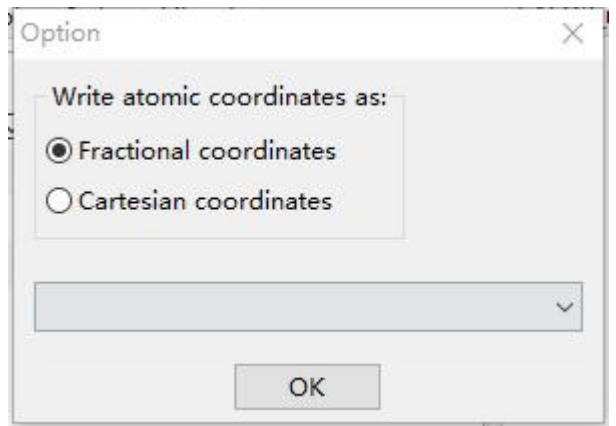

### **2.打开.vasp格式,编辑结构 Edit-Edit Data-Structure Parameters**

Edit Data - LiNiO2 mn-25411 symmetrized (2) yasn

 $\times$ 

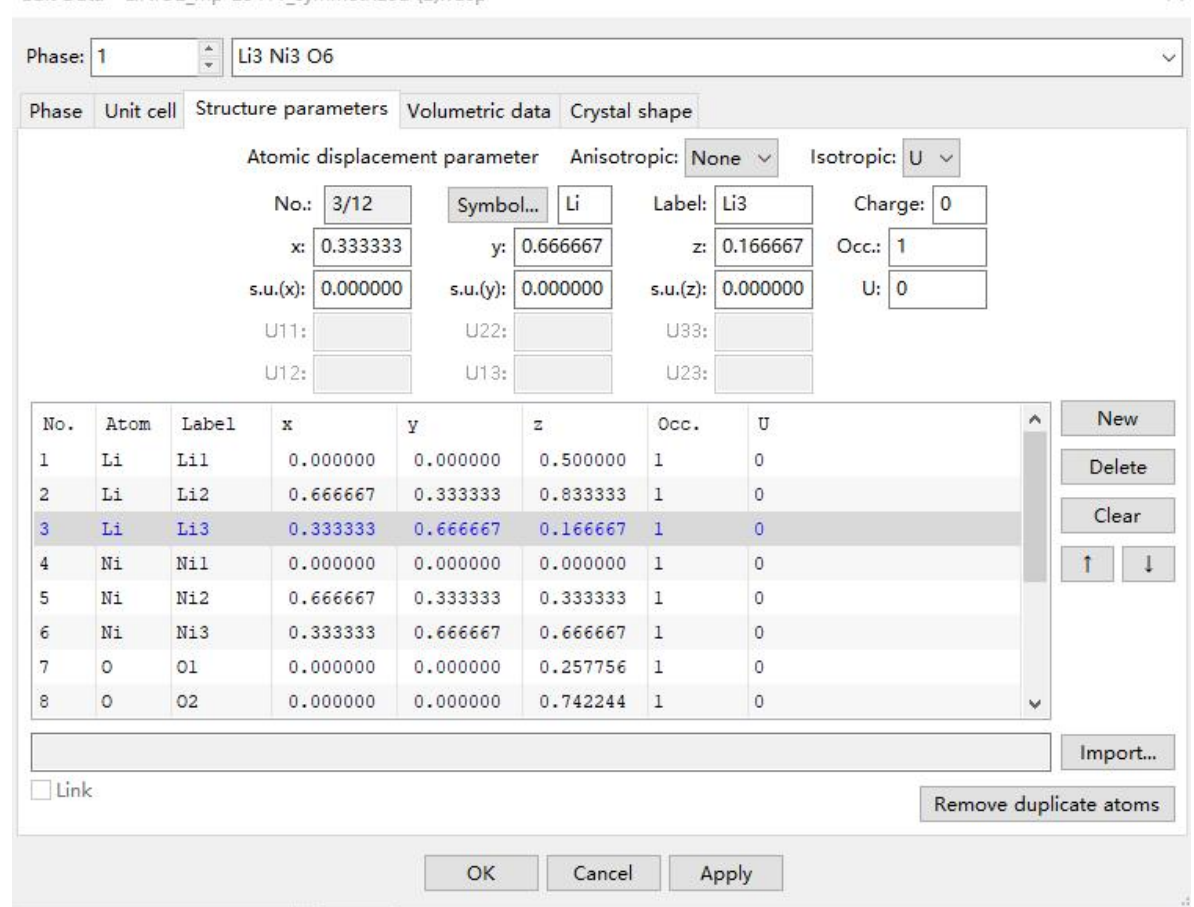

**1.1.2晶体结构建模:编辑结构**

### **3.编辑完成后导出: File-Export Data-.vasp格式**

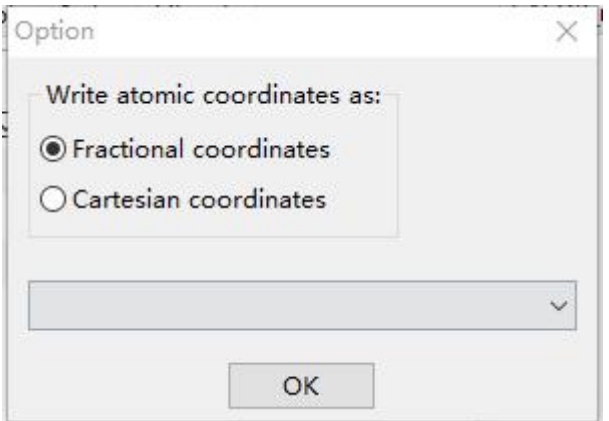

### **2.打开.vasp格式,编辑结构 Edit-Edit Data-Structure Parameters**

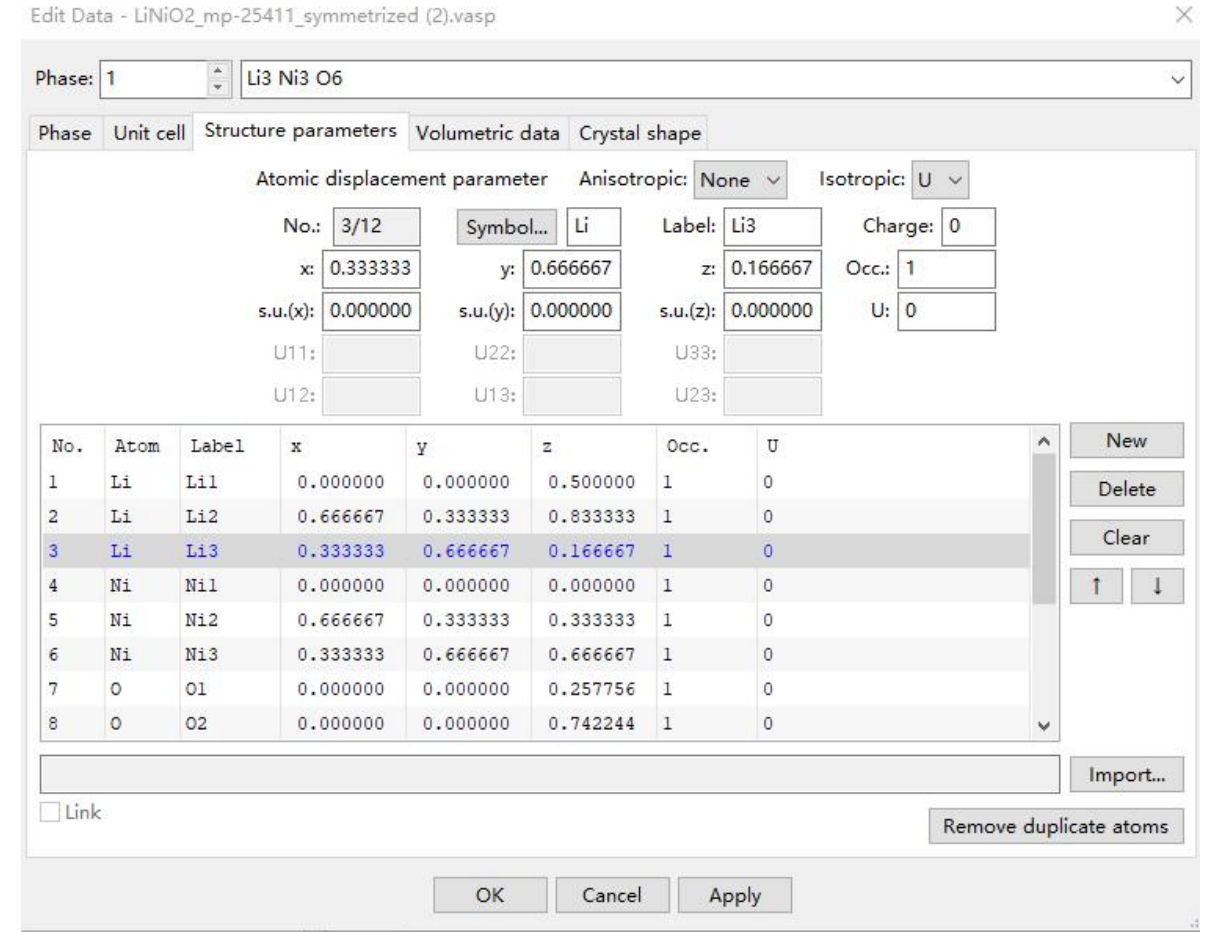

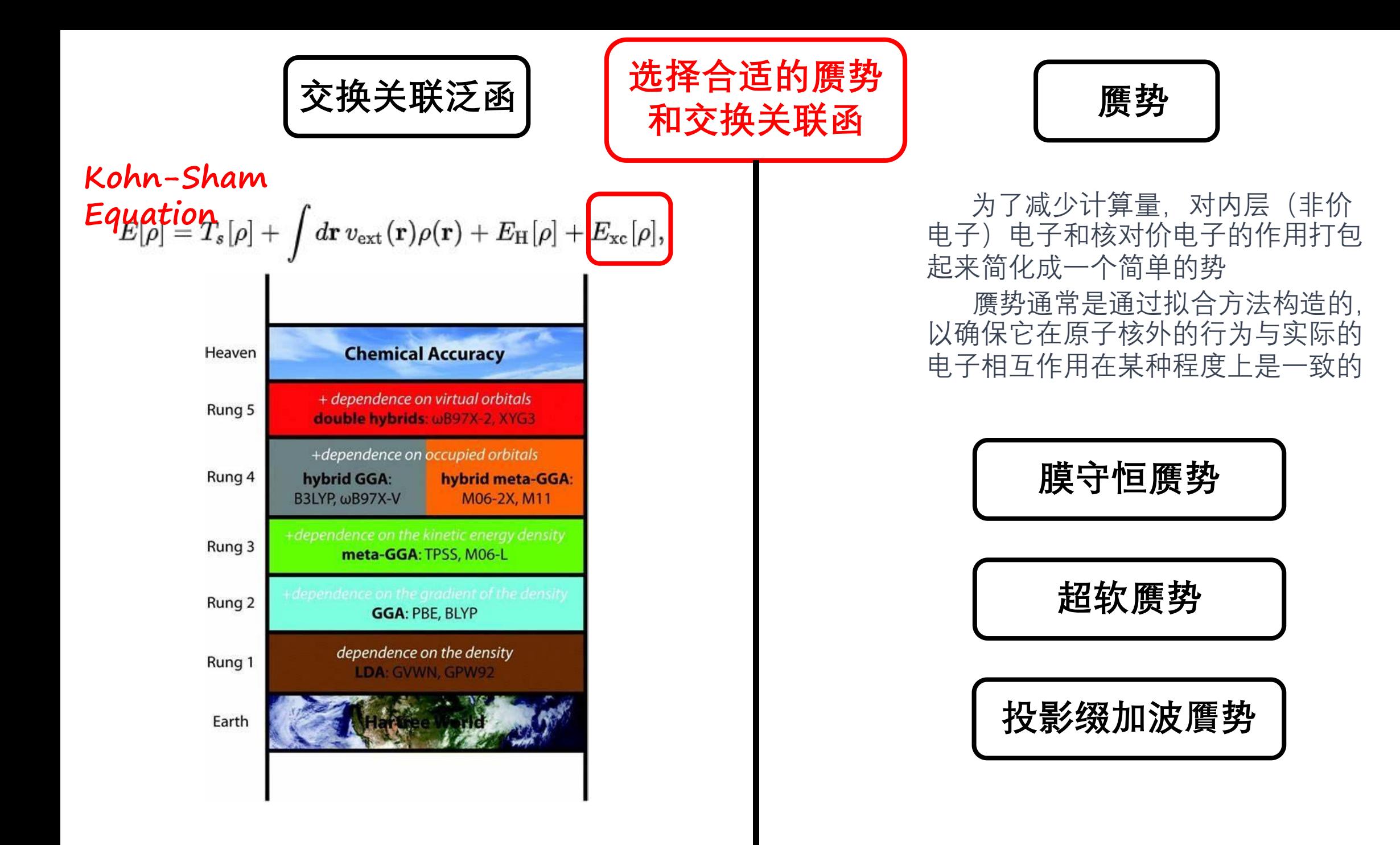

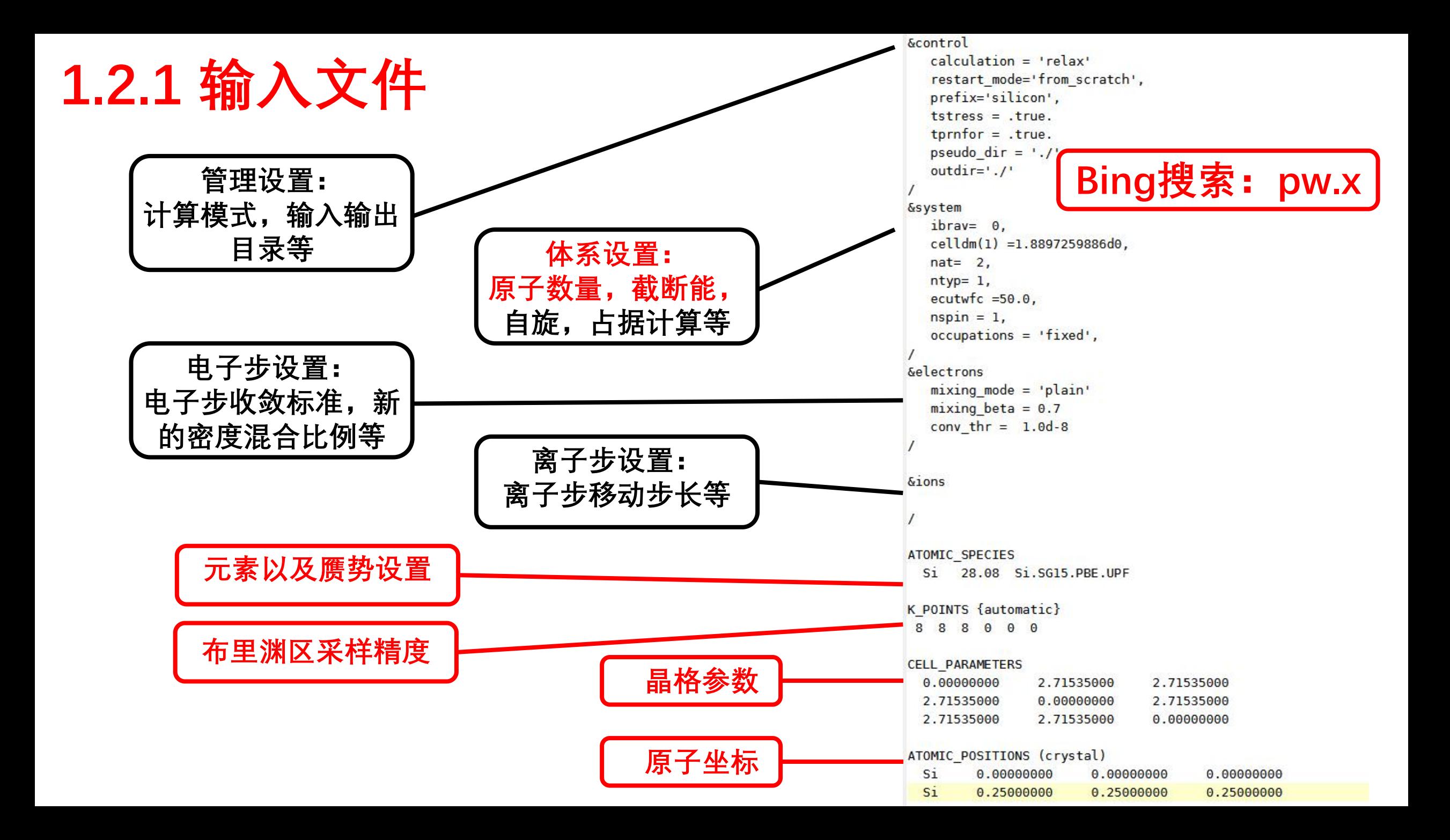

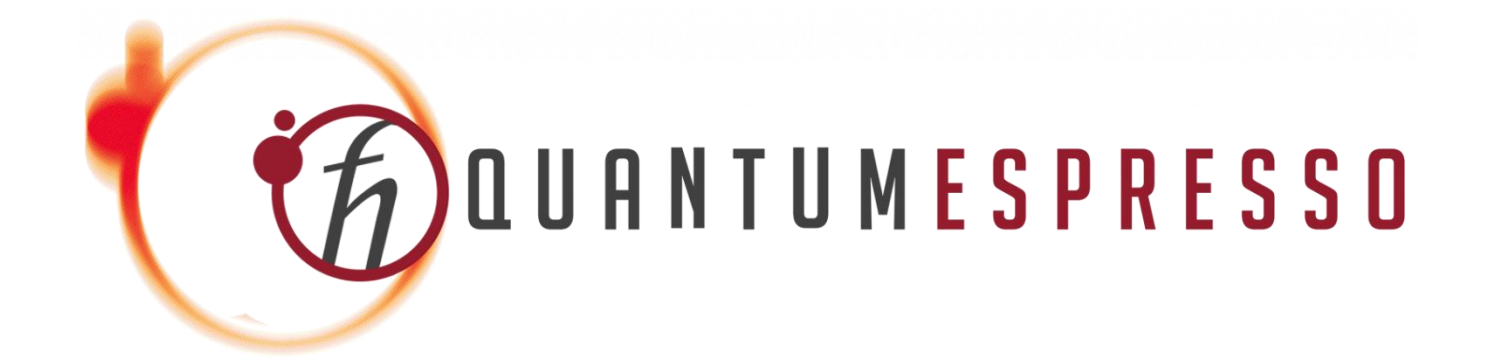

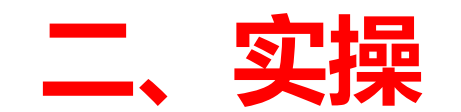

## **请大家下载 MobaXterm(用bing搜索)**

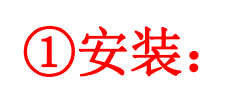

### MobaXterm

https://mobaxterm.mobatek.net =

### $(1)$ 安装:  $\quad$  MobaXterm free Xserver and tabbed SSH client for Windows

网页 2023年1月3日 · MobaXterm is a portable and powerful tool for remote computing that combines X server, SSH client, network tools and Unix commands in a single application....

MobaXterm Home Edition v23.4 B (Installer edition)

**https://mobaxterm.mobatek.net/download-home-edition.html**

MobaXterm **IP(remote host):** Terminal Sessions View X server Tools Games Settings Macros Help  $\bullet$ **10.15.78.129** View Split Tunneling Packages Session Servers Tools Games Seccions MultiExec Settings 第一步:点击**Session**图  $\triangle$ Quick connect... (中) ②登录设置: 标,弹出**Settings**界面 ■■  $\ddot{\phantom{1}}$ **SSH** Xdmcp **RDP VNC** Aws S3 **WSL** Mosh Telnet Rsh **Browser** 第二步:点击**SSH**图标按照下图, 修改**host**、**username**和**Port** 本次培训使用的账号仅为教学 S Basic SSH settings 使用,后续大家需要申请高性  $\vee$  2 Remote host \* 10.15.78.129 ○ Specify username Port 22112 <sup>+</sup> hpc train 能平台计算账号: 高性能账号申请 [\(shanghaitech.edu.cn\)](https://it.shanghaitech.edu.cn/8850/list.htm)

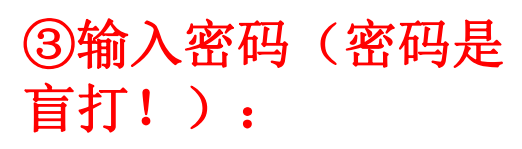

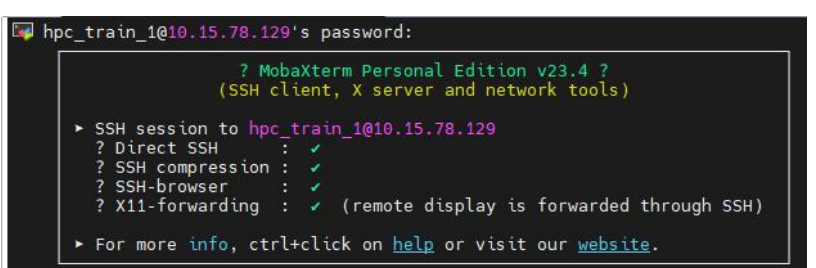

高性能集群使用手册 **[\(shanghaitech.edu.cn\)](https://it.shanghaitech.edu.cn/2022/0722/c8851a711935/page.htm)**

## **0.列出当前的目录下的内容**

**ls**

## **1.复制例子目录为自己的目录**<br>1. Starting of Starting Lights and the crash\_dump.13706-1 sist

**ls**

**想要创建的目录)**

## **2.打开自己的目录**

**cd xiety(你自己想要创建的目录)**

# **3.列出当前的目录(自己的目录)下的内容**

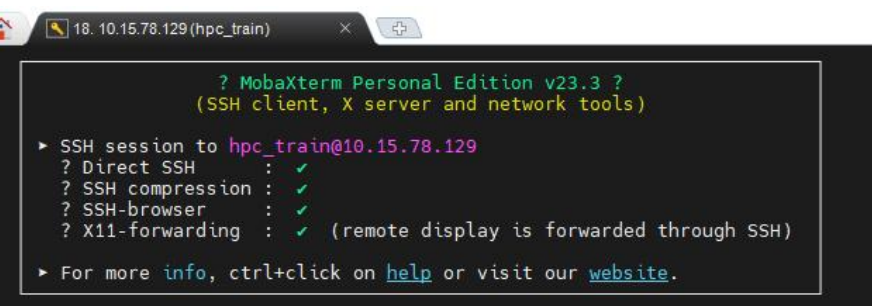

Last login: Thu Nov 30 14:16:29 2023 from 10.19.52.160 [hpc train@hpc-login-telperion ~]\$ ls 20231026 GSM5688xxx perl<sub>5</sub> 20231116 PWmat azh. 20231123 PYGAMD **MITEL** 20231136 java.log.14362 admin jslzyszh samtools default pipeline.star matlab crash dump.29582-1 spst 2021 **cp –r 20231130 xiety(你自己** out.fasta faston vasp out.list vasp.5.4.4.tar.gz gcc bianyi mxtest pbs gen.sh zhixing.pbs [hpc\_train@hpc-login-telperion ~]\$ |

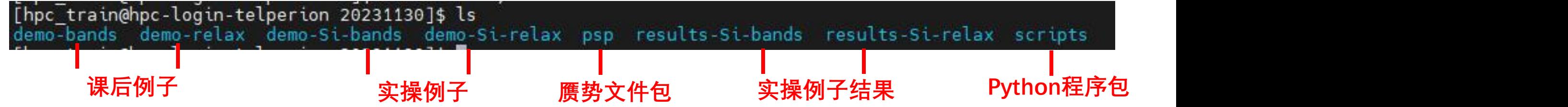

**Linux 基本操作:**

- **1.打开目录: cd {目录名}**
- **2.返回上一级目录: cd ..**
- **3.打开文件: vi {文件名}**
- **4.在文件中编辑: 按下i,↑↓←→移动光标,在光标位置进行输入/修改**
- **5.保存对文件的编辑:按下ESC,然后同时按下shift和":"两个键,输入wq并回车 6.编辑文件但是不保存:同5,但是输入q!并回车**

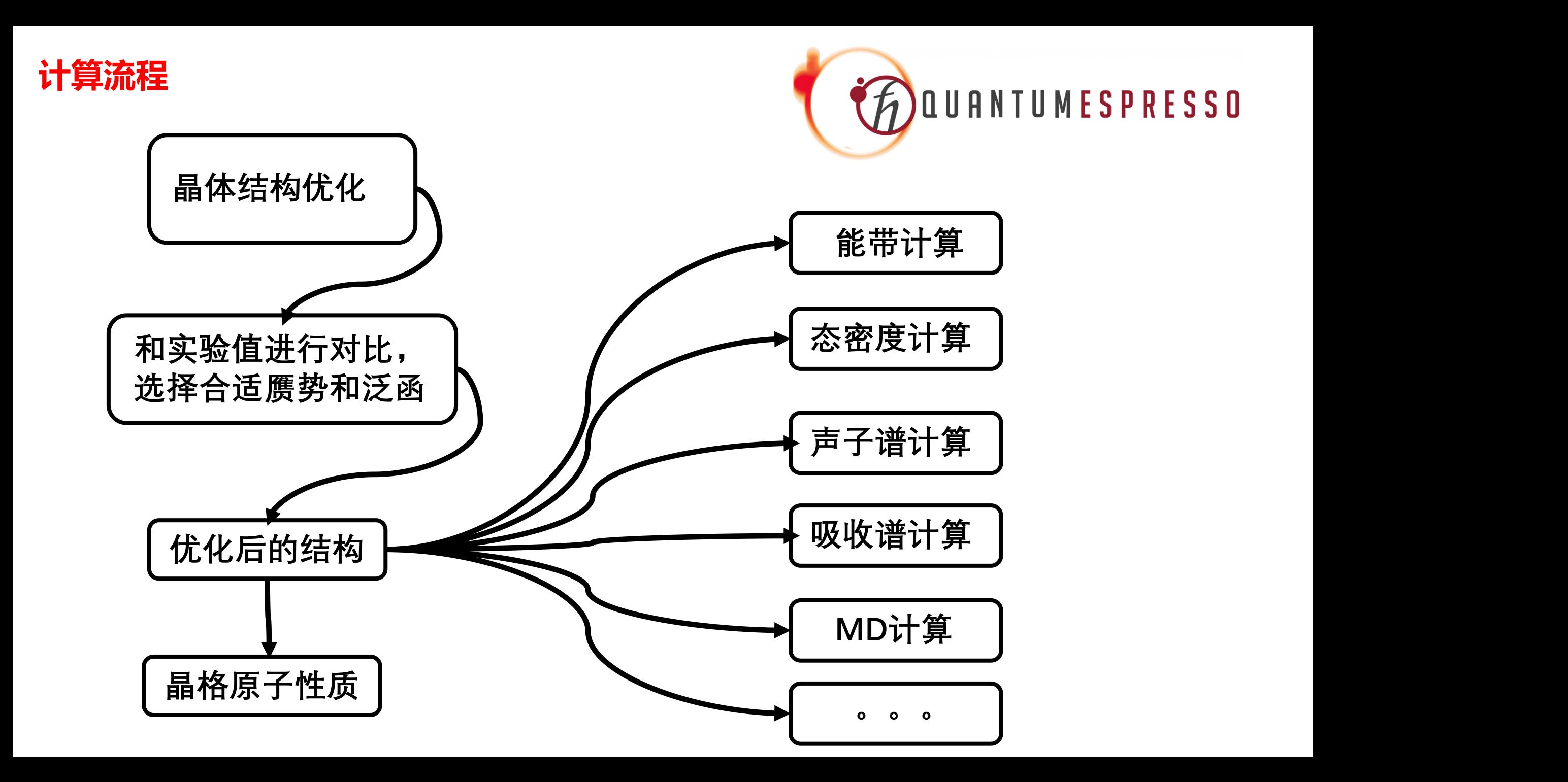

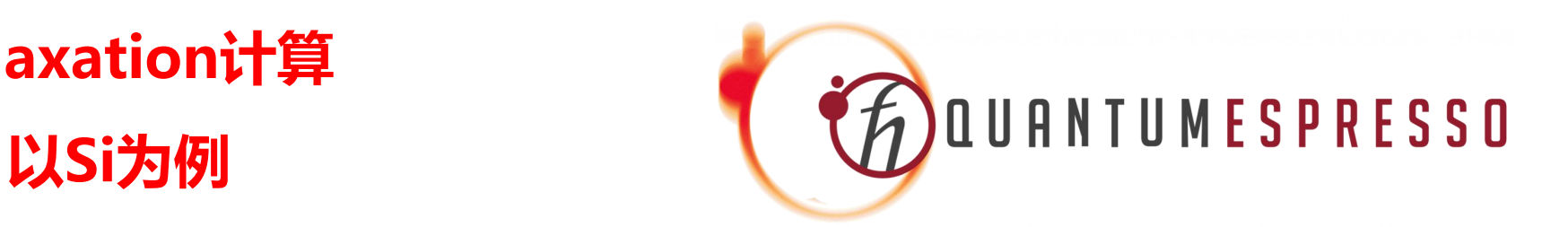

## **2.1 晶体结构优化——relaxation计算**

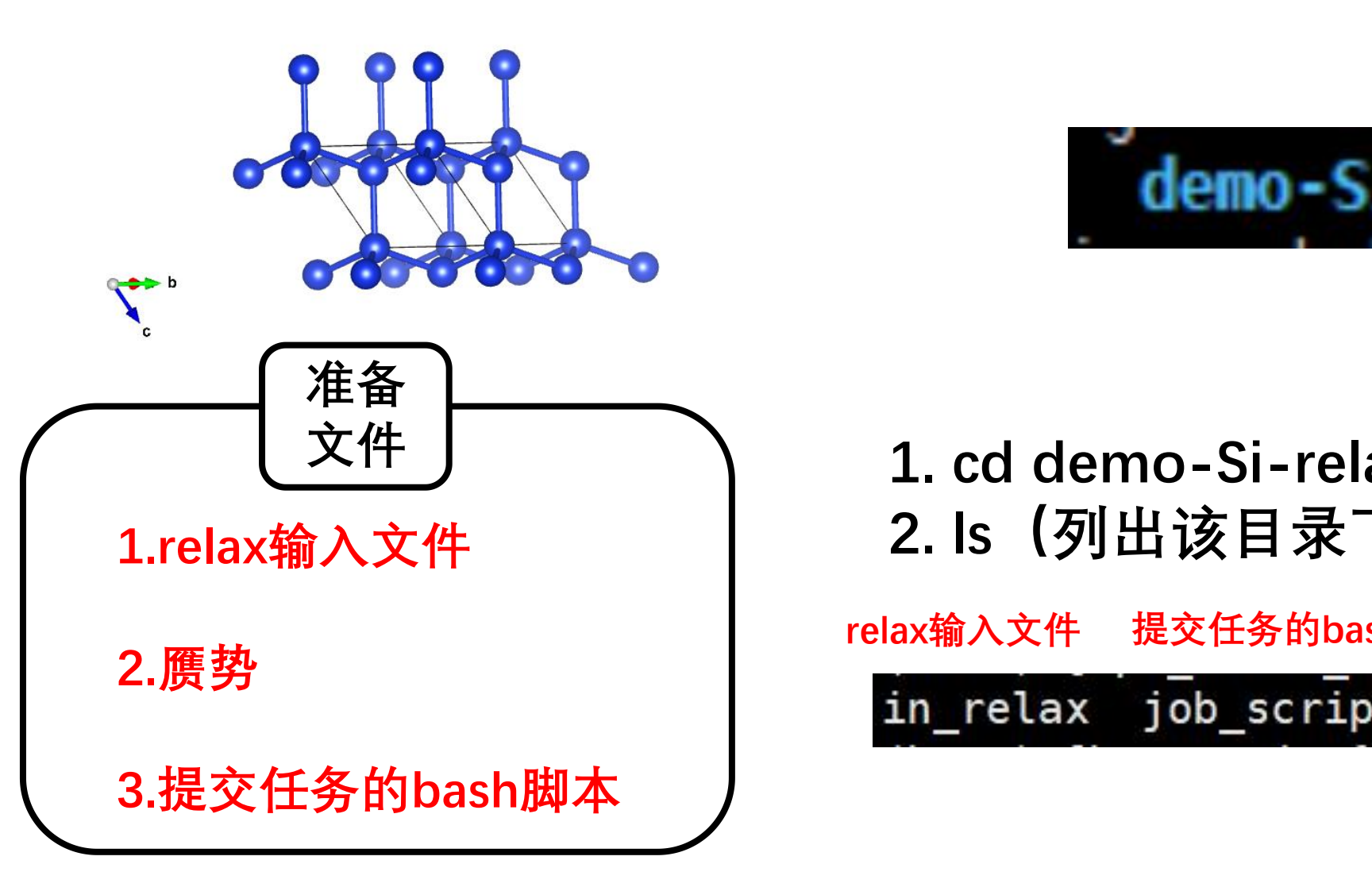

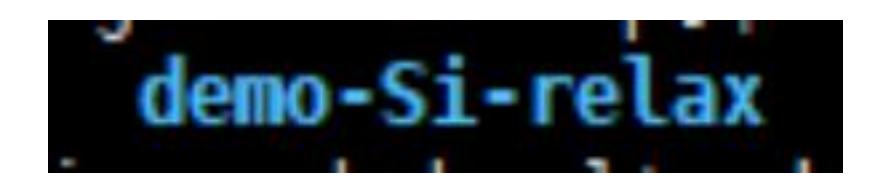

**1.relax输入文件 2. ls(列出该目录下所有文件) 1. cd demo-Si-relax (进入该目录) 文件**

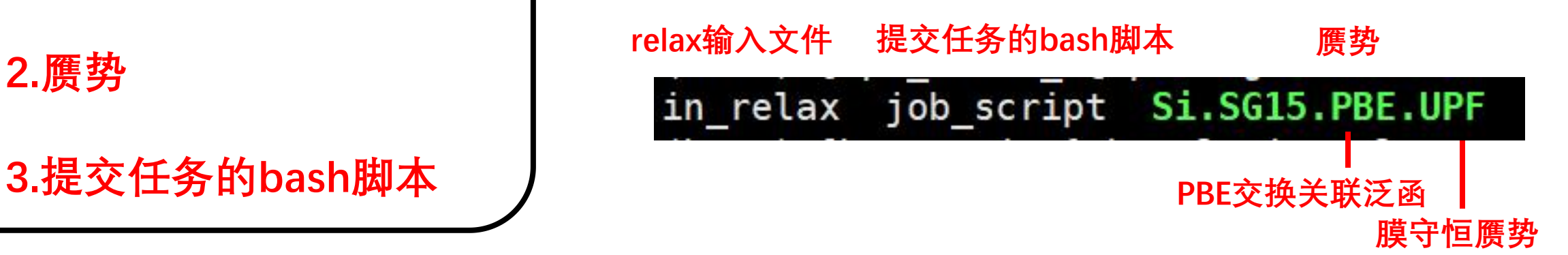

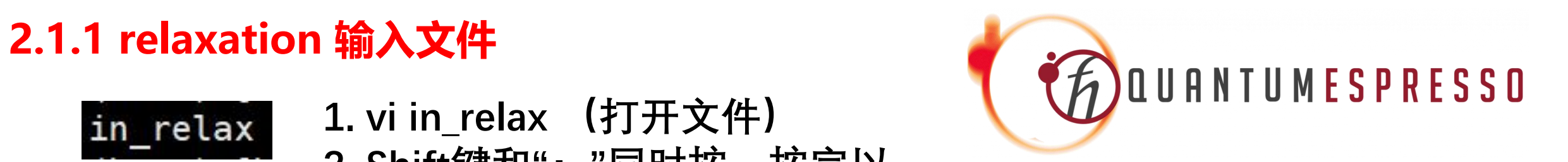

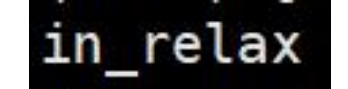

**1. vi in\_relax (打开文件) 2. Shift键和":"同时按,按完以 后wq加回车 (保存并且退出)**

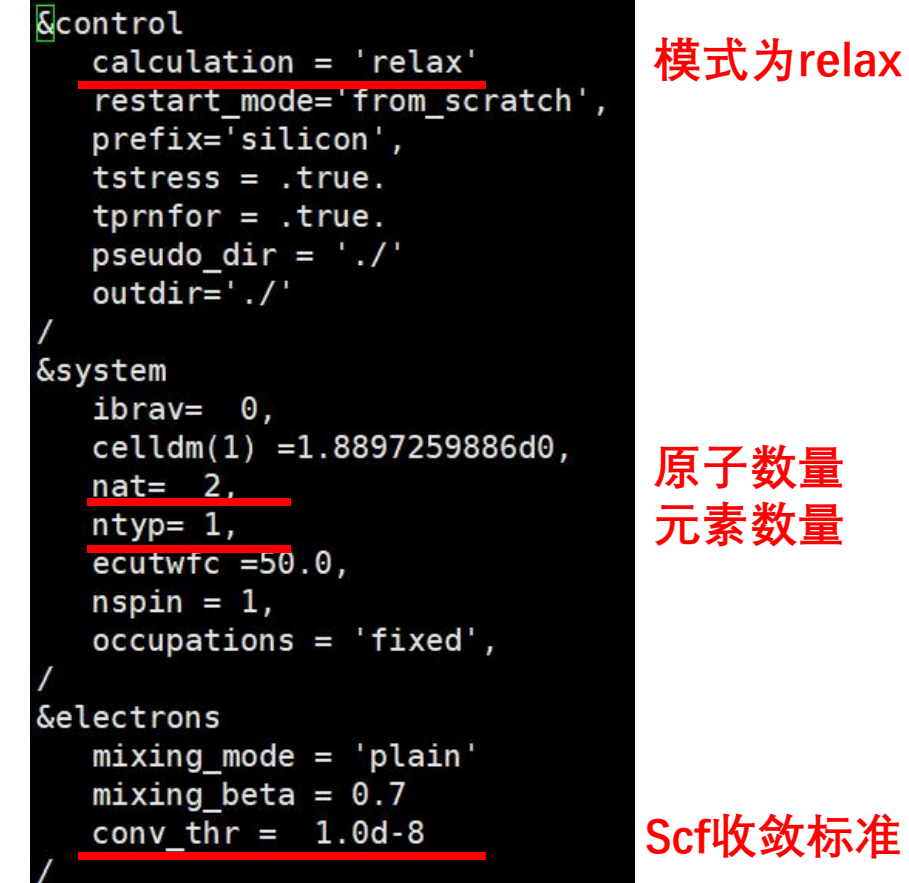

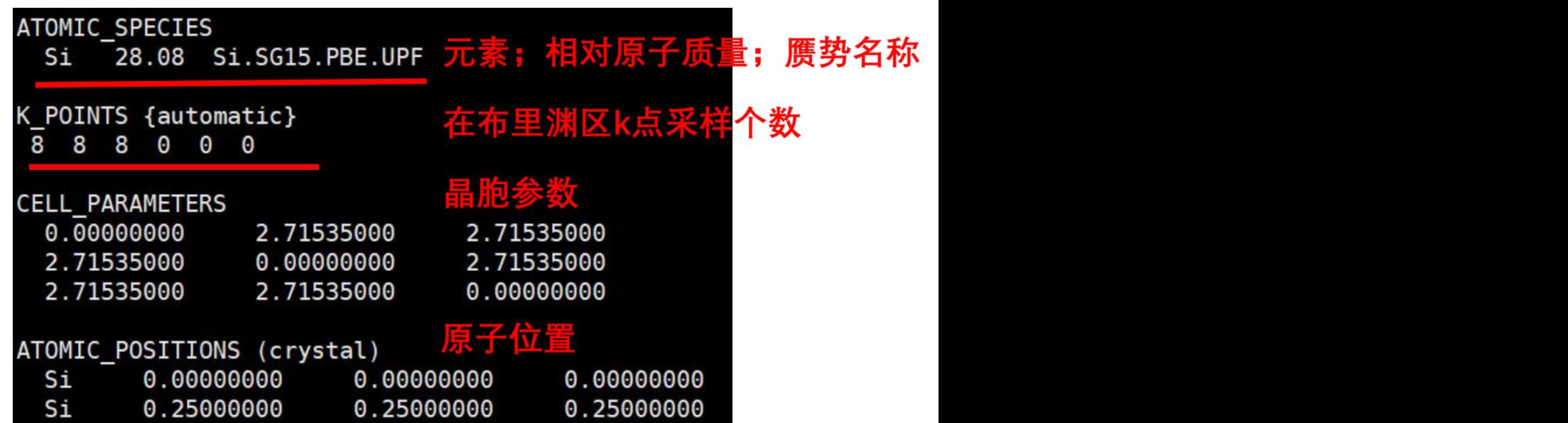

**Scf收敛标准**

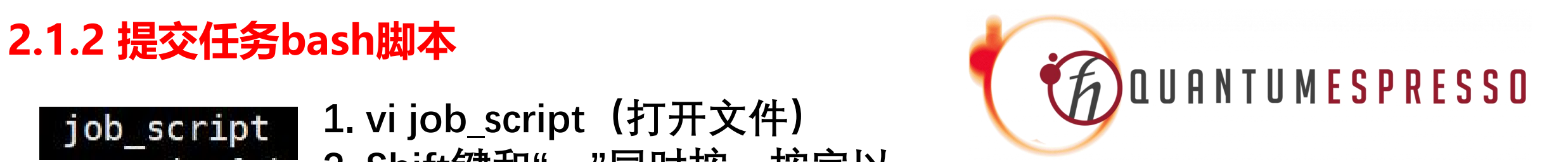

### job\_script

**1. vi job\_script(打开文件) 2. Shift键和":"同时按,按完以 后wq加回车 (保存并且退出)**

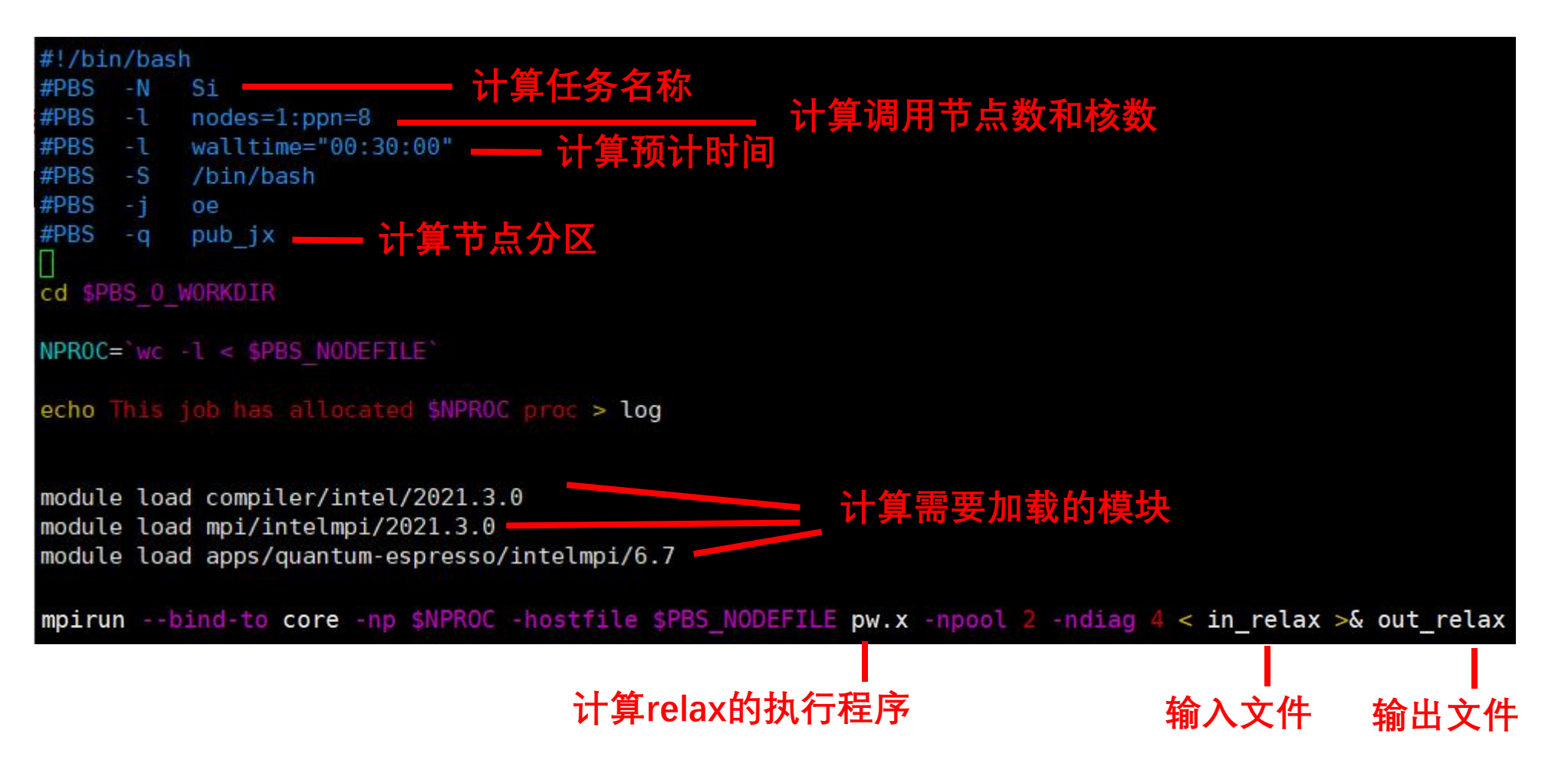

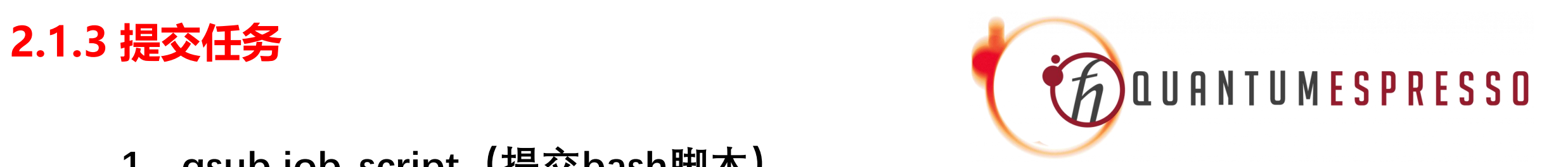

- **1. qsub job\_script(提交bash脚本)**
- **2. qstat (查看脚本运行情况)**

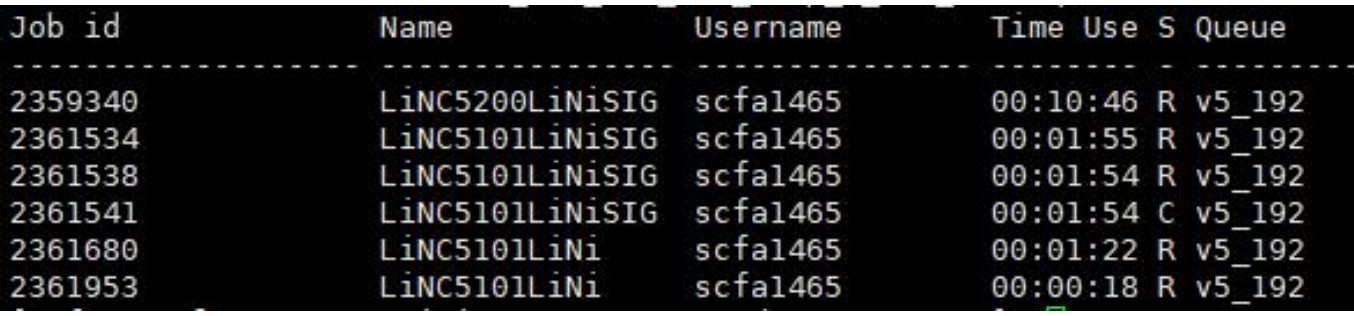

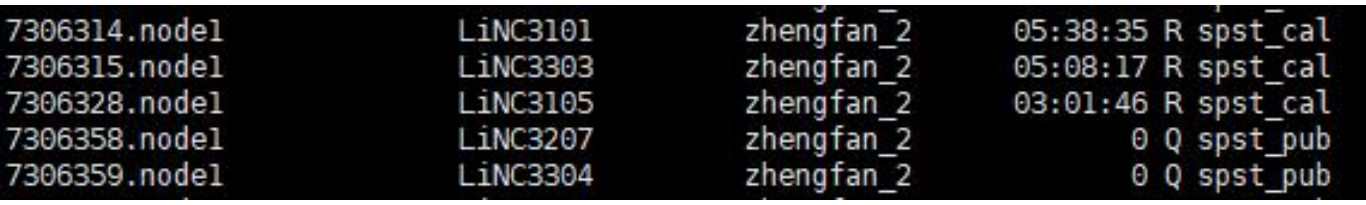

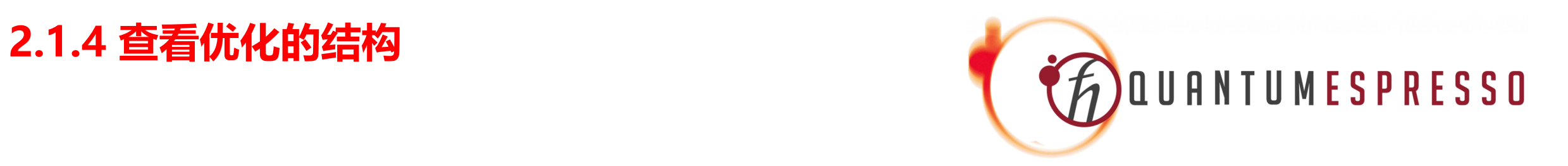

**1. python ../scripts/qein2car.py in\_relax xsf (从输入文件提取优化前的结构)**

- **2. python ../scripts/read\_qeout\_relax.py out\_relax (从输出文件提取优化后的结构)**
- **3. VESTA in\_relax.xsf out\_relax.xsf (用VESTA可视化结构)**

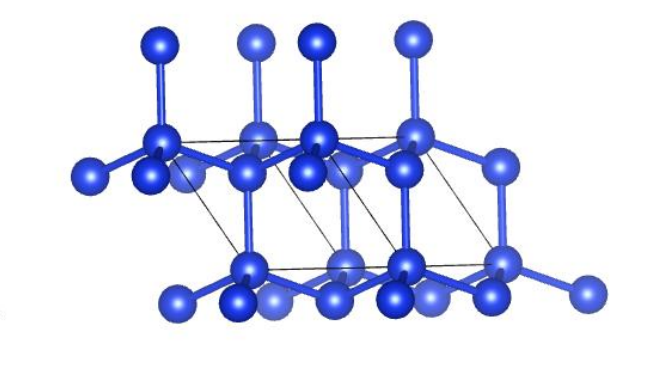

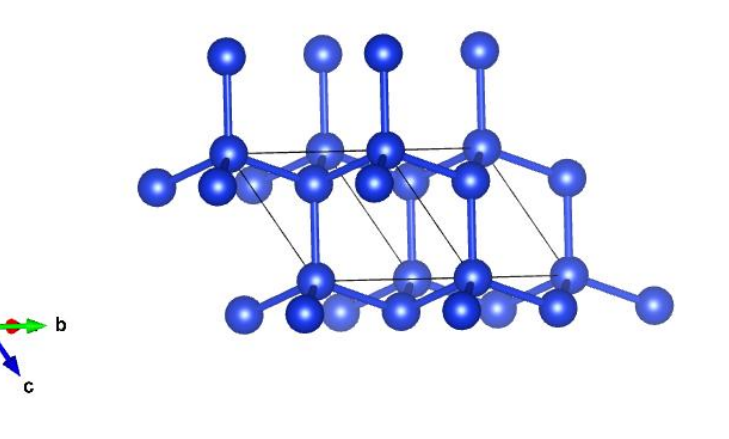

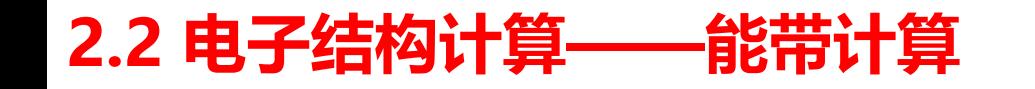

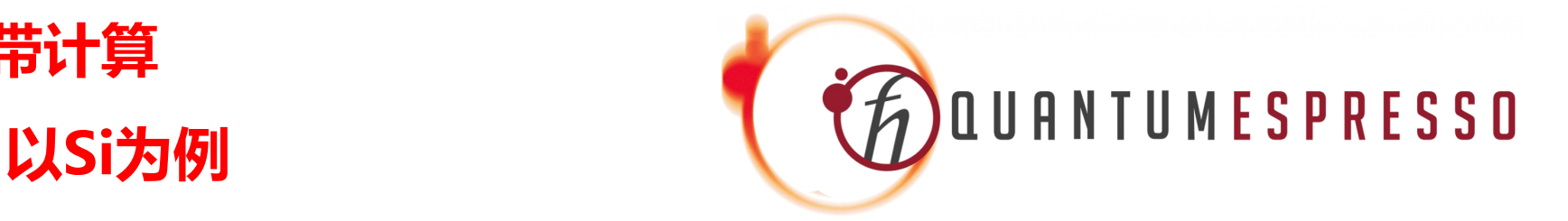

**注意:bands计算需要在relax计算 后得到的波函数基础上进行计算,因 此在实际计算中需要和relax计算在**<br>同一个文件平内进行 **同一个文件夹内进行**

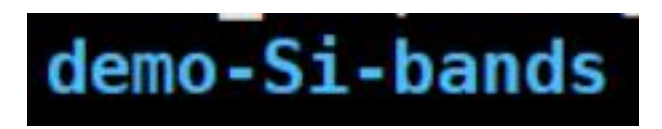

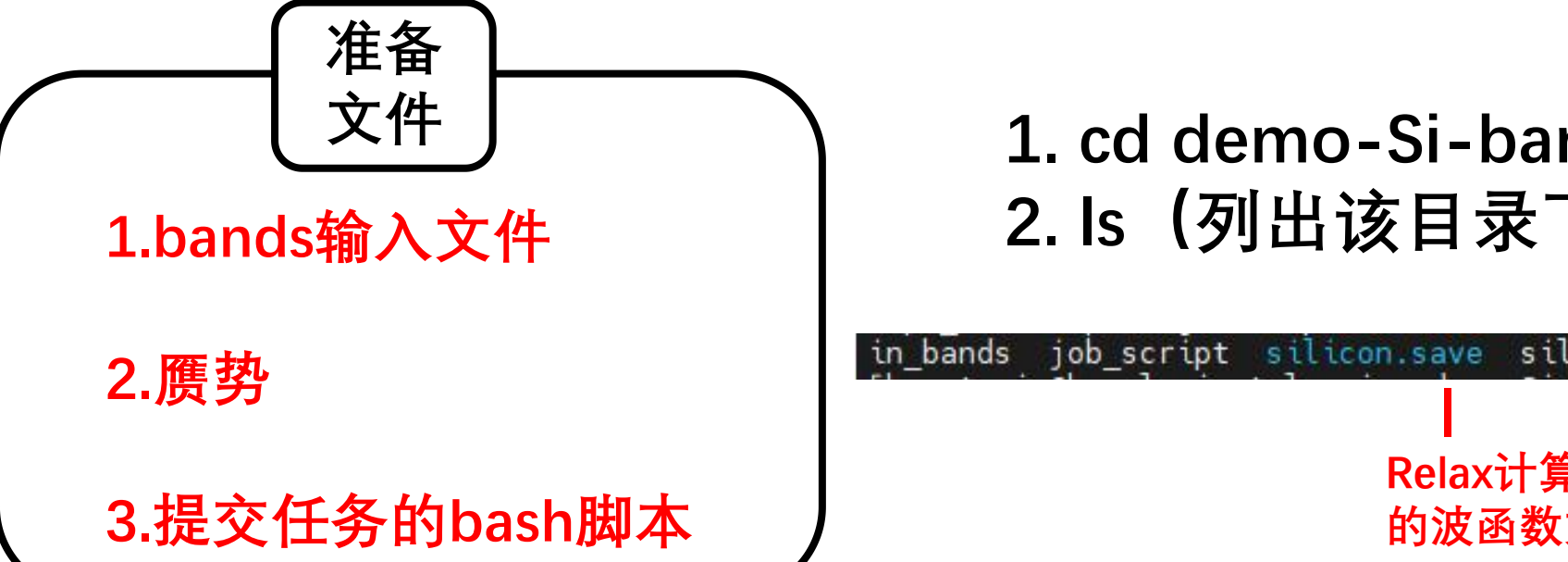

**1.bands输入文件 2. ls(列出该目录下所有文件) 1. cd demo-Si-bands (进入该目录) 文件**

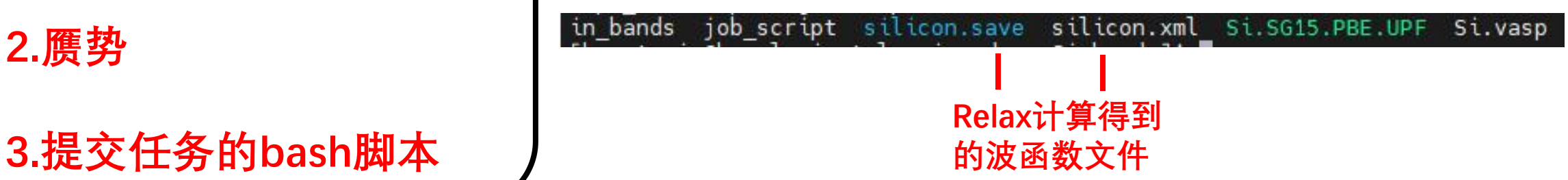

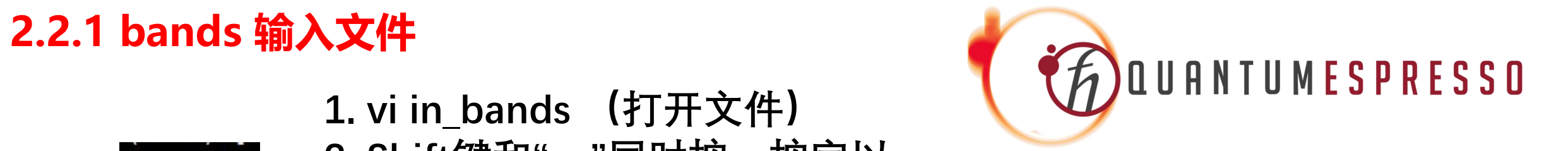

### in\_bands

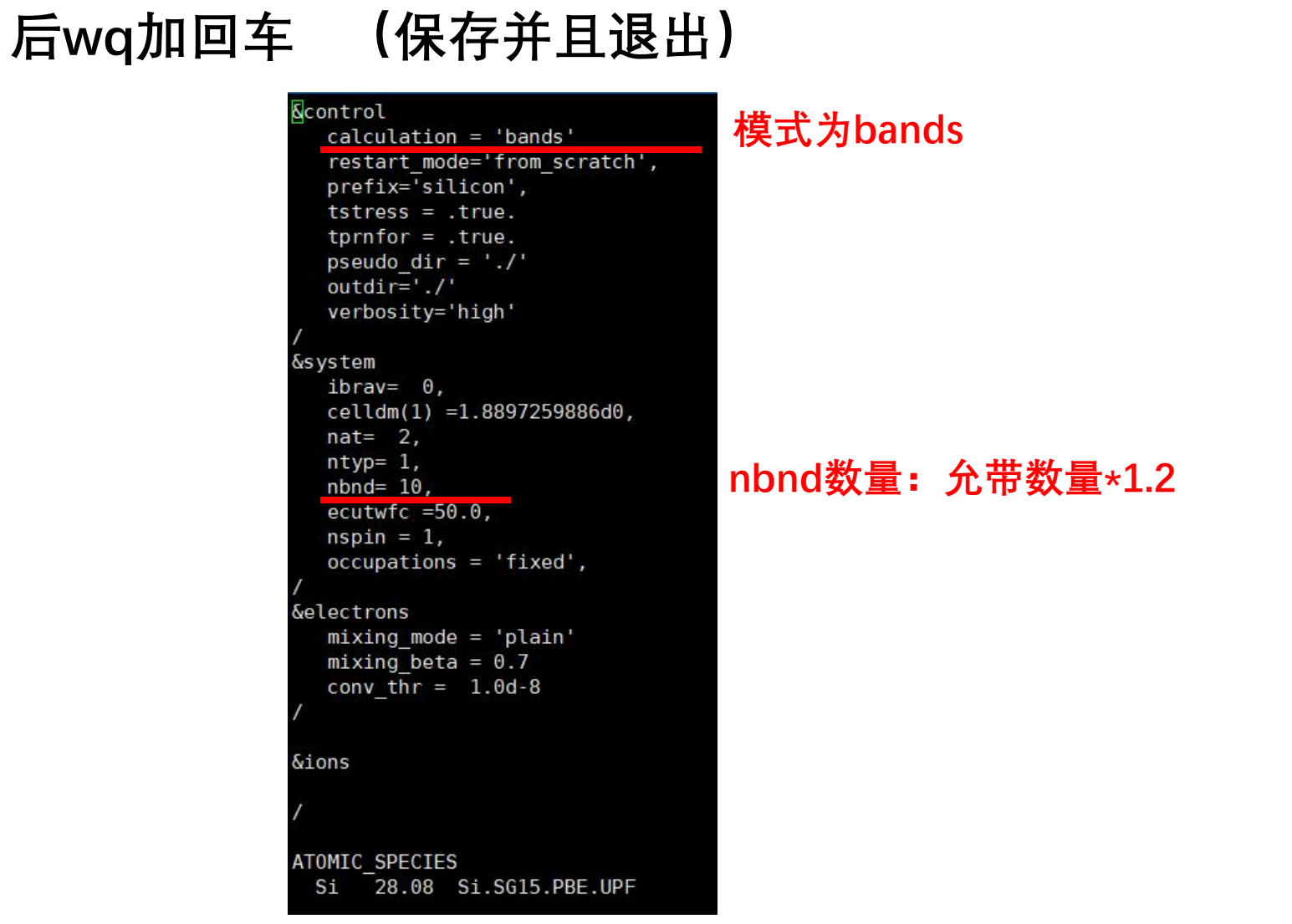

**1. vi in\_bands (打开文件)**

**2. Shift键和":"同时按,按完以**

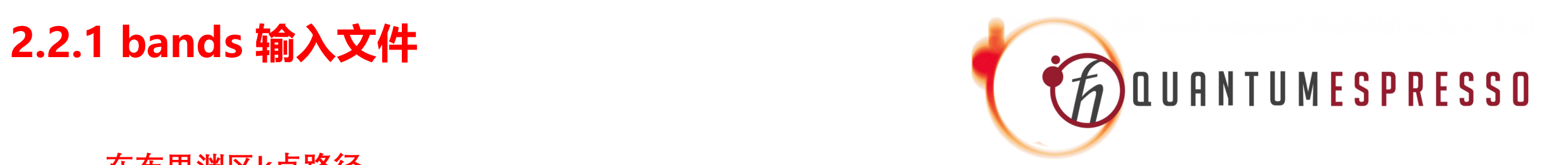

### **在布里渊区k点路径**

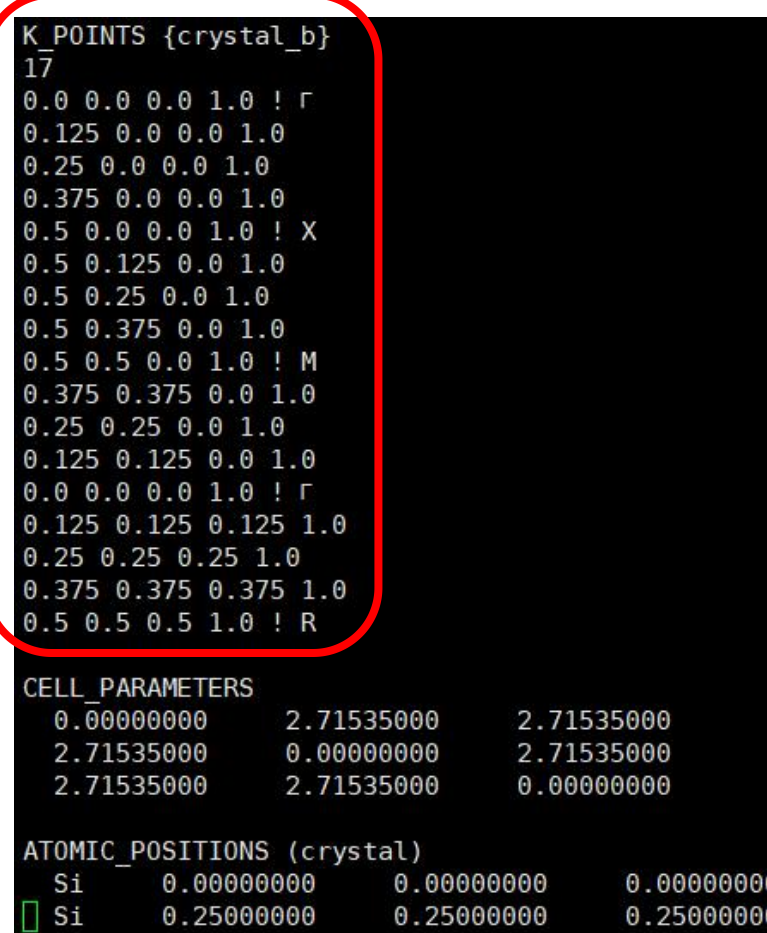

## QEtoolkit

### https://www.densityflow.com/

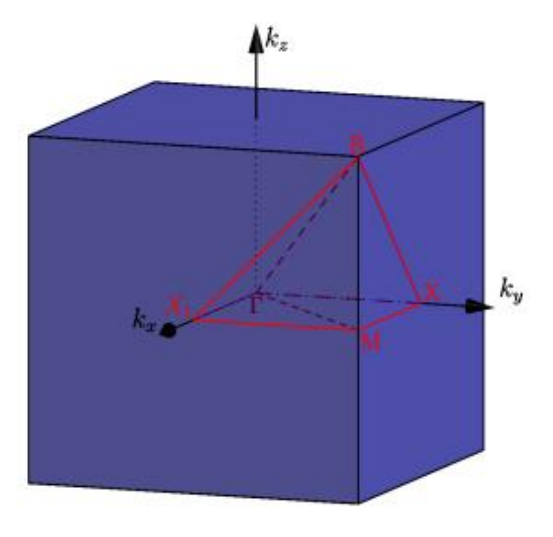

[brillouin\\_zones.pdf](http://web.mit.edu/espresso_v6.1/i386_linux26/qe-6.1/Doc/brillouin_zones.pdf) (mit.edu)

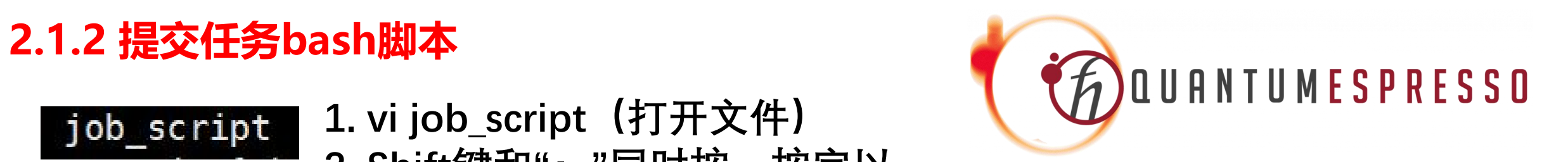

### job\_script

**1. vi job\_script(打开文件) 2. Shift键和":"同时按,按完以 后wq加回车 (保存并且退出)**

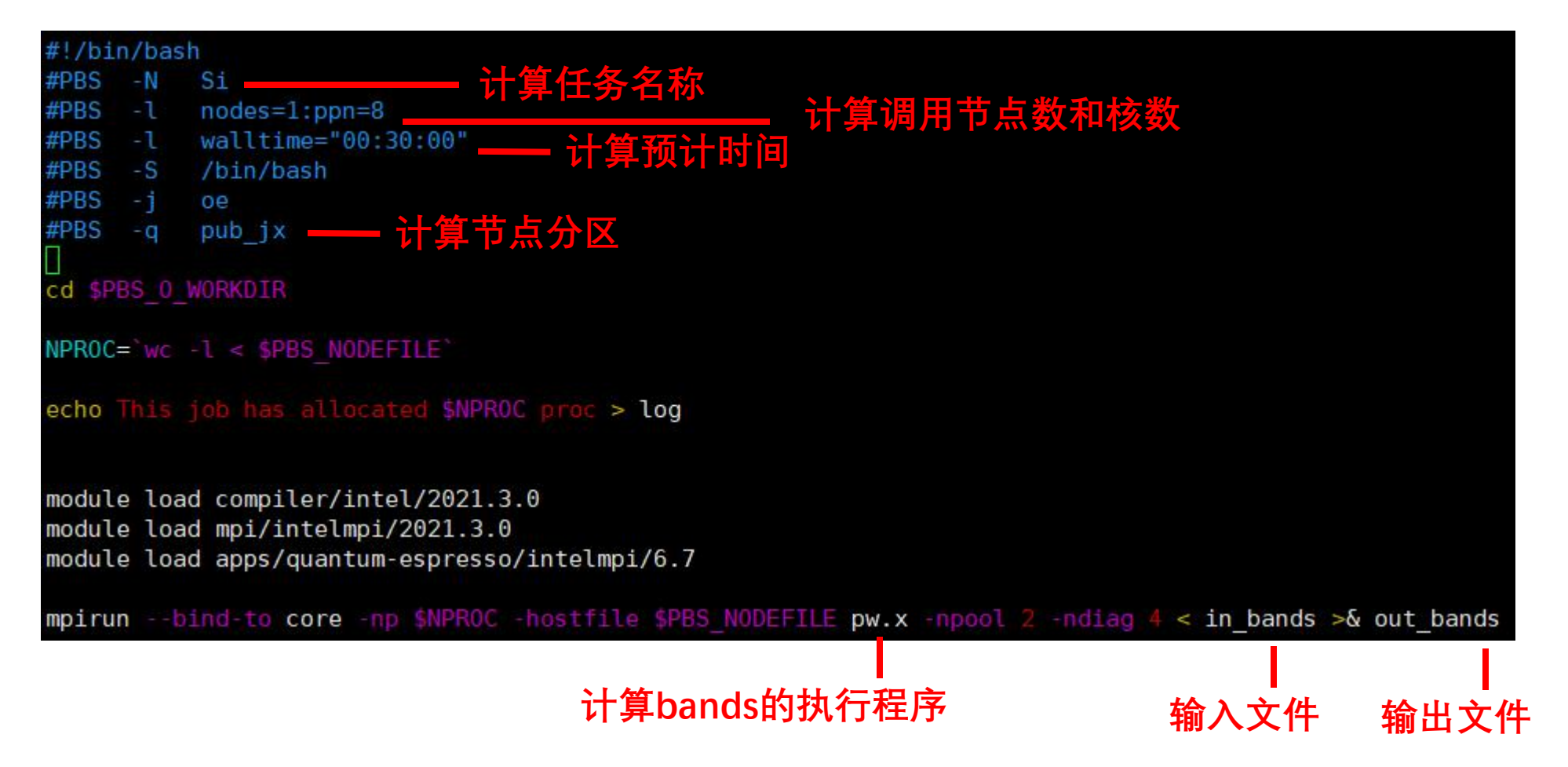

### **2.2.3 查看结果**

FOURNTUMESPRESSO

### python ../scripts/titledbandstrv5.1.py out\_bands 4 4 4 (画出能带)<br>

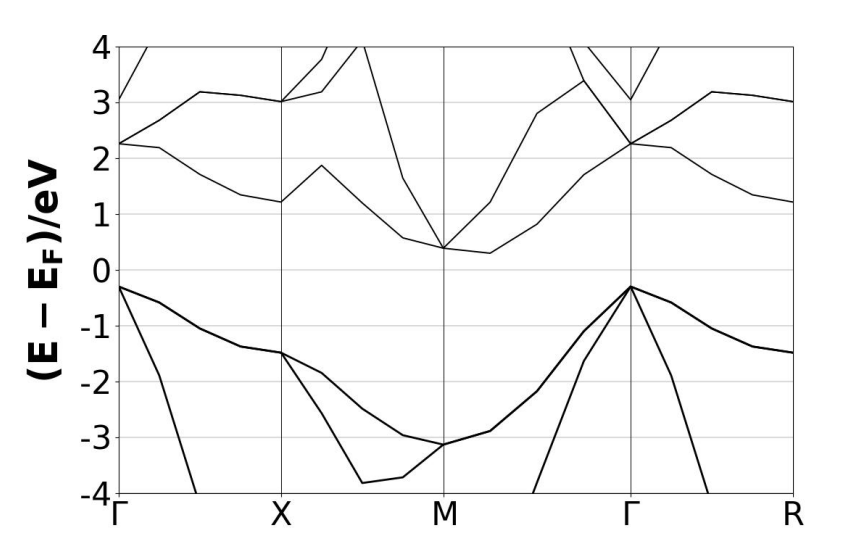

K POINTS {crystal b}  $17$  $0.000.00001.0$  $0.12500.00001.0$  $0.250.00001.0$  $0.375$   $0.0$   $0.0$   $1.0$  $0.50.00.01.0$  X  $0.5$  0.125 0.0 1.0  $0.5$  0.25 0.0 1.0  $0.5$  0.375 0.0 1.0  $0.5$  0.5 0.0 1.0 ! M  $0.375$   $0.375$   $0.0$  1.0  $0.25$  0.25 0.0 1.0  $0.125$   $0.125$   $0.0$   $1.0$  $0.000000001.0$  T  $0.125$   $0.125$   $0.125$   $1.0$  $0.25$   $0.25$   $0.25$   $1.0$  $0.375$   $0.375$   $0.375$   $1.0$  $0.5$  0.5 0.5 1.0 ! R

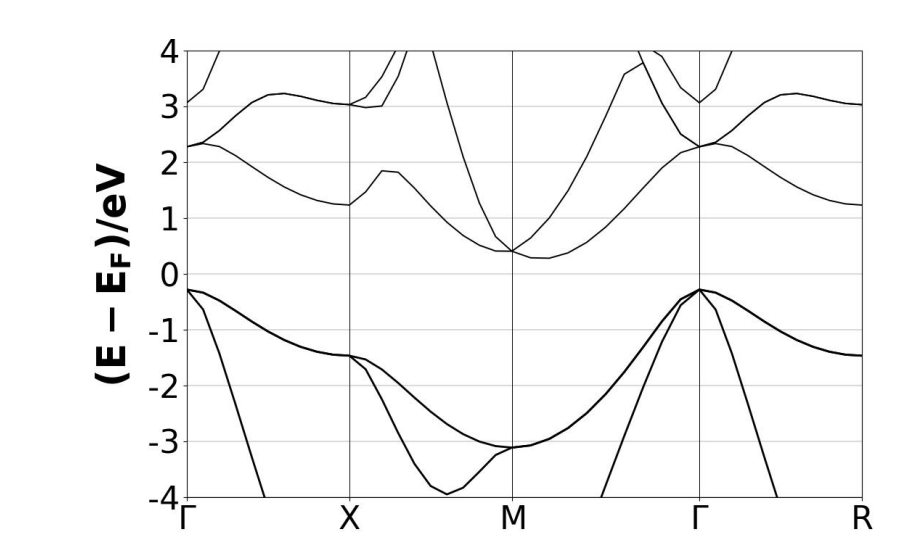

K\_POINTS {crystal\_b}  $41$  $0.000.000.01.01$  $0.250.00.01.0$  $0.3 0.0 0.0 1.0$  $0.350.00.01.0$  $0.4 0.0 0.0 1.0$  $0.4500.00001.0$  $0.50.00.01.0$  X  $0.5$  0.05 0.0 1.0  $0.50.10.01.0$  $0.5$  0.15 0.0 1.0  $0.5$  0.2 0.0 1.0  $0.5$  0.25 0.0 1.0  $0.5$   $0.3$   $0.0$   $1.0$  $0.50.350.01.0$  $0.50.40.01.0$  $0.5$  0.45 0.0 1.0  $0.5$  0.5 0.0 1.0 ! M  $0.45$   $0.45$   $0.0$   $1.0$  $0.4$   $0.4$   $0.0$   $1.0$  $0.35$   $0.35$   $0.0$   $1.0$  $0.3$   $0.3$   $0.0$   $1.0$  $0.25$  0.25 0.0 1.0  $0.2$  0.2 0.0 1.0  $0.15$  0.15 0.0 1.0  $0.1 0.1 0.0 1.0$  $0.050.050.01.0$  $0.00.00.01.0$ !  $0.0500.050.051.0$  $0.1 0.1 0.1 1.0$  $0.15$  0.15 0.15 1.0  $0.2$  0.2 0.2 1.0  $0.25$  0.25 0.25 1.0

## **K\_point** number: 17 VS 41

**K点采样数量越多,能带计算的精度越高**

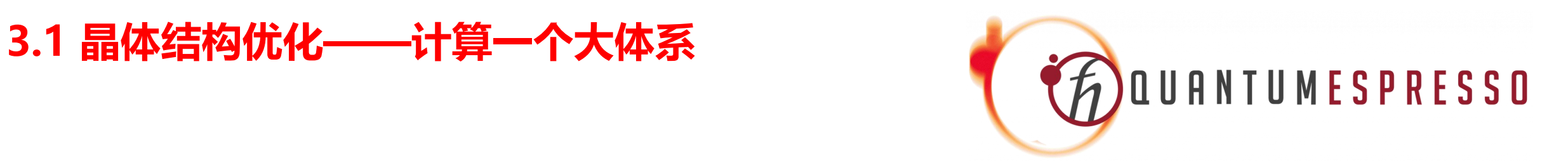

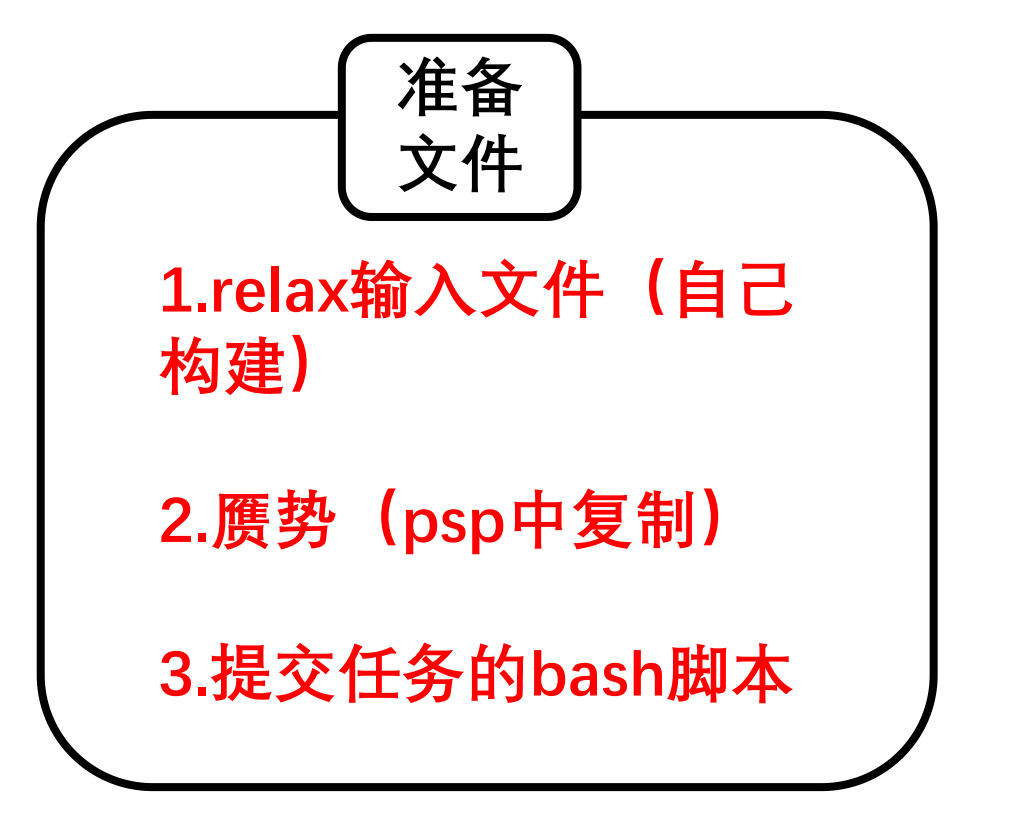

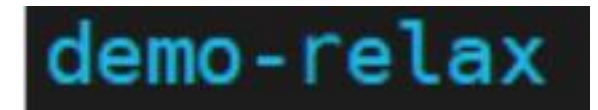

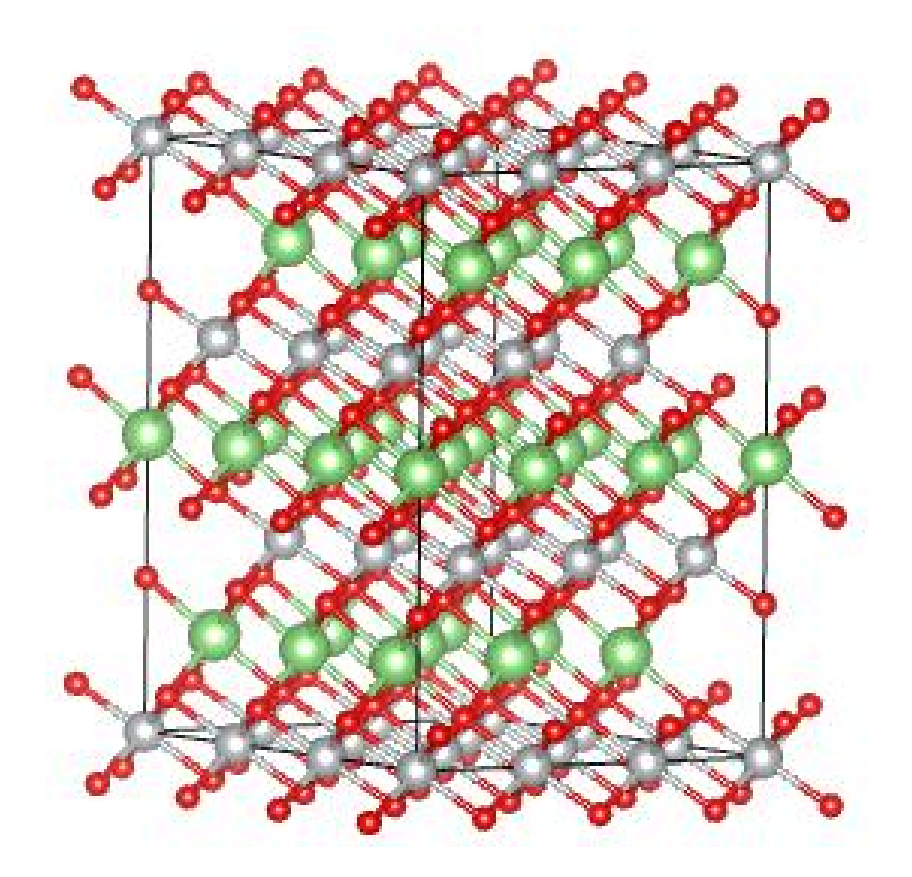

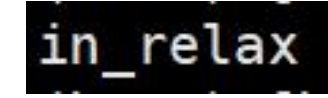

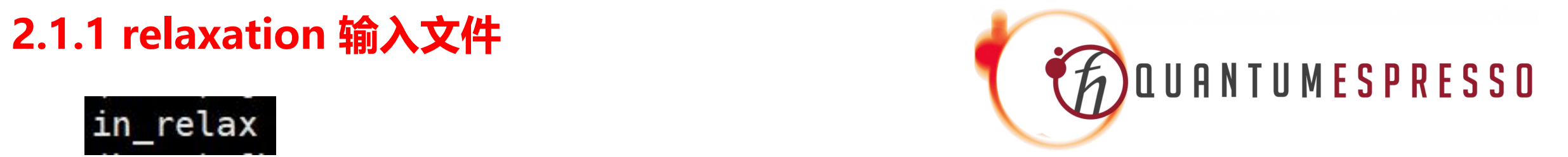

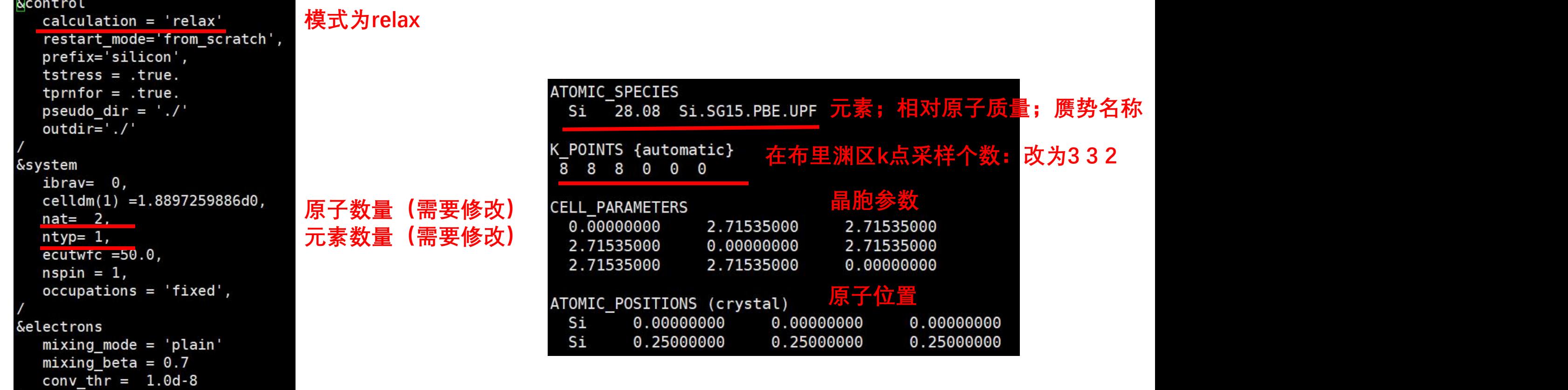

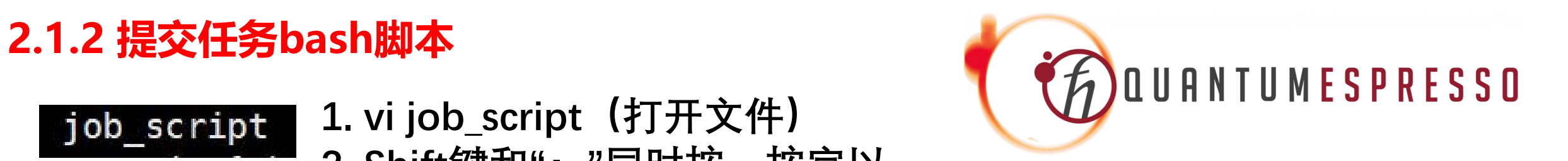

### job\_script

**1. vi job\_script(打开文件) 2. Shift键和":"同时按,按完以 后wq加回车 (保存并且退出)**

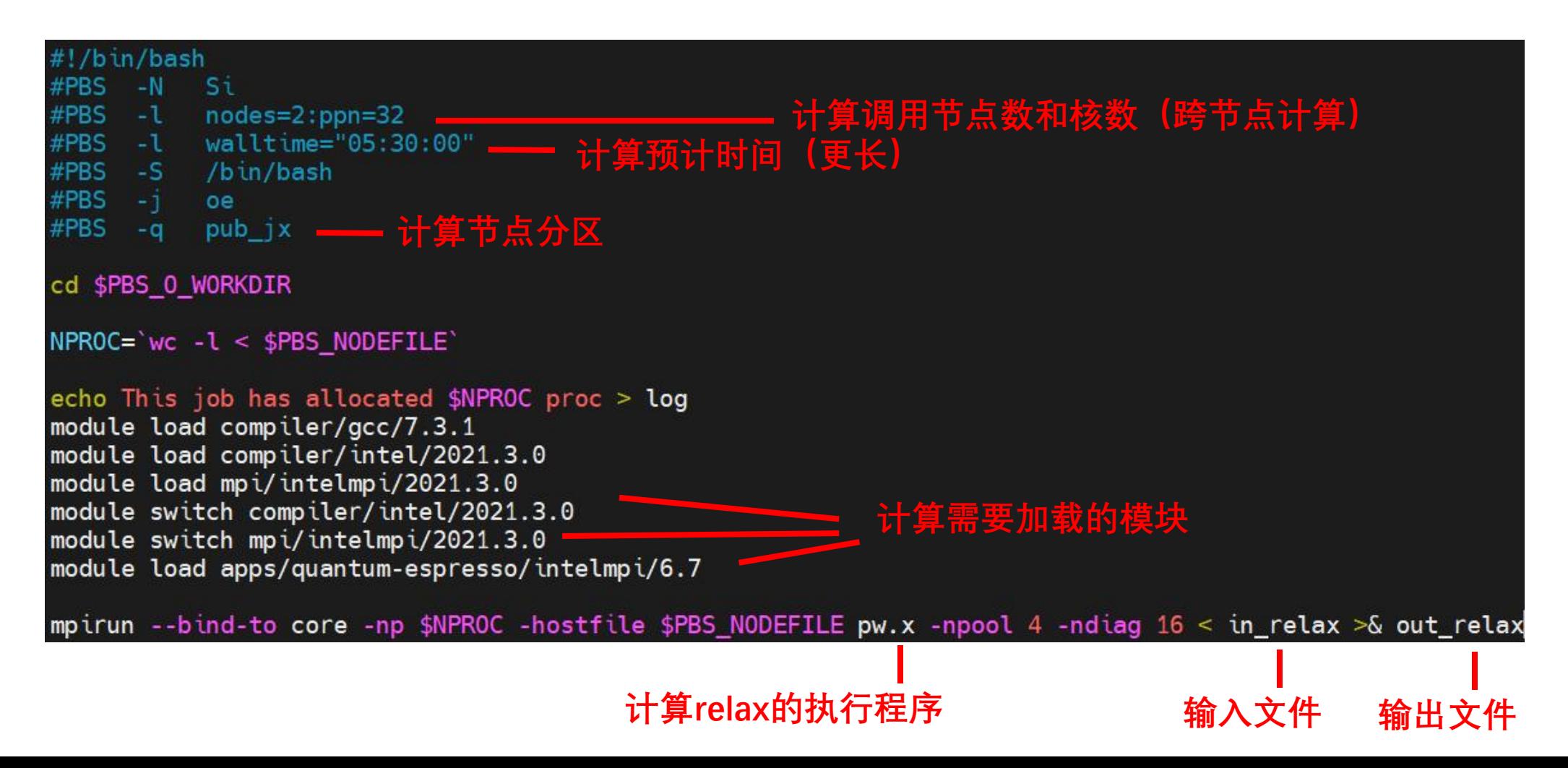

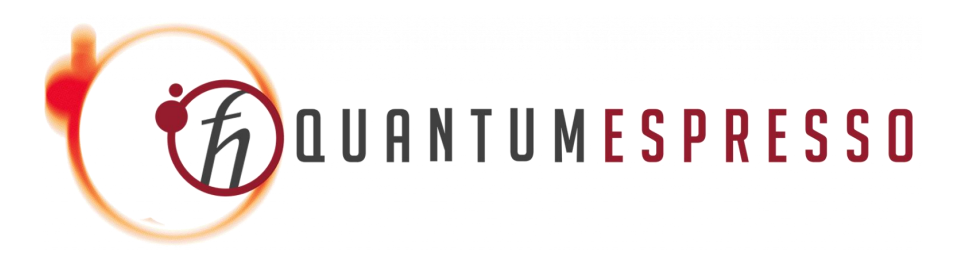

**https://www.quantum-espresso.org/ https://github.com/QEF/q-e**

Product  $\times$  Solutions  $\times$  $QEF/q-e$  Public

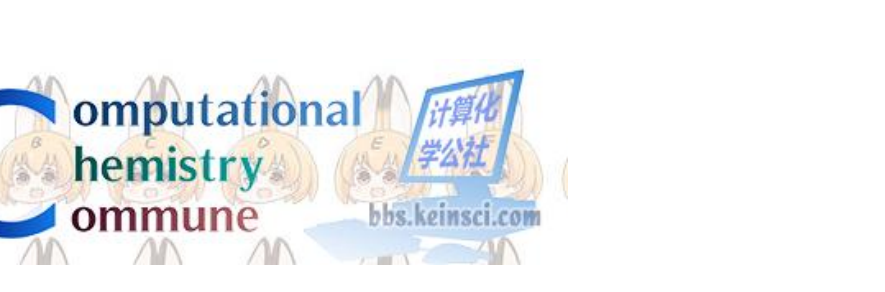

**http://bbs.keinsci.com/**

**D** YouTube<sup>sc</sup> 搜索 **QuantumNerd** @realquantumnerd · 8540位订阅者 · 126 个视频  $H(t)|\psi(t)\rangle$ 详细了解此频道 > github.com/quantumNerd 和另外1个链接  $\triangle$  EiJ阅  $\vee$ 

**https://www.youtube.com/ @realquantumnerd/videos**

**Xiehua's Blog Archive** 「我干了什么 究竟拿了时间换了什么」 **https://xh125.github.io/archive/?tag=QUANTUM**

**+ESPRESSO**

## **关于提高计算精度的方法:(需要和计算成本进行取舍)**

**1. 选择高精度的赝势和交换关联泛函**

## **2. 选择布里渊区较密集的K点采样**

K POINTS {automatic} 8 0 8 8  $\Theta$ 0

**3. 选择较大的截断能**

**&system** ibrav= $0,$  $celldm(1) = 1.8897259886d0,$  $nat = 2$ ,  $n$ typ= 1,  $ecutwfc = 50.0$ ,  $nspin = 1$ ,  $occupations = 'fixed',$ 

### **关于VESTA配置:**

- **1. 申请一个超算账号**
- **2. 右侧命令行输入mkdir ~/bin**
- **3. 右侧命令行输入cd ~/bin**
- **4. 左侧导航栏打开bin,上传VESTA-gtk3.tar**
- **5. 右侧命令行输入tar –xvf VESTA-gtk3.tar**
- **6.右侧命令行输入ln -s VESTA-gtk3/VESTA .**
- **7.(查看自己所在绝对路径):右侧命令行输入pwd**
	- **(返回/hpc/data/home/hpc\_train/bin)返回值依人而定**
- **8. (配置环境变量) vi ~/.bashrc**
- **9. 在最后输入: export PATH= /hpc/data/home/hpc\_train/bin:\$PATH**
- **10. Esc然后shift+":"然后wq保存退出**
- **11.右侧命令行输入bash**
- **关于VESTA使用:**
	- **VESTA {你需要查看的文件名}**